# <span id="page-0-0"></span>**Servisní příručka**

Ře[šení potíží](file:///C:/data/systems/Vos1310/cz/SM/html/trouble.htm#wp1092170)<br>Před manipula cí uvnitř počítače [Pevný disk](file:///C:/data/systems/Vos1310/cz/SM/html/hdd.htm#wp1180023) [Bezdrátová síová karta \(WLAN\)](file:///C:/data/systems/Vos1310/cz/SM/html/minicard.htm#wp1180289) [Ventilátor](file:///C:/data/systems/Vos1310/cz/SM/html/fan.htm#wp1179839) [Sestava chlazení procesoru](file:///C:/data/systems/Vos1310/cz/SM/html/cpucool.htm#wp1179839) [Modul procesoru](file:///C:/data/systems/Vos1310/cz/SM/html/cpu.htm#wp1179976) <u>[Pam](file:///C:/data/systems/Vos1310/cz/SM/html/memory.htm#wp1180190)ě</u><br>[Kryt závě](file:///C:/data/systems/Vos1310/cz/SM/html/hingecvr.htm#wp1179934)su [Klávesnice](file:///C:/data/systems/Vos1310/cz/SM/html/keyboard.htm#wp1179980)<br>Tlačítko nap iení a panel multimediálních tlačítek [Displej](file:///C:/data/systems/Vos1310/cz/SM/html/display.htm#wp1179838)

Opě[rka rukou](file:///C:/data/systems/Vos1310/cz/SM/html/palmrest.htm#wp1181046) Čteč[ka otisk](file:///C:/data/systems/Vos1310/cz/SM/html/fingprin.htm#wp1181046)ů prstů [Interní karta s bezdrátovou technologií Bluetooth](file:///C:/data/systems/Vos1310/cz/SM/html/btooth.htm#wp1179838) [Optická jednotka](file:///C:/data/systems/Vos1310/cz/SM/html/optical.htm#wp1179928) [Sestava systémové desky](file:///C:/data/systems/Vos1310/cz/SM/html/sysboard.htm#wp1180315) [Sestava reproduktoru](file:///C:/data/systems/Vos1310/cz/SM/html/speaker.htm#wp1180768) Rozbo[čovací karta USB](file:///C:/data/systems/Vos1310/cz/SM/html/daughcar.htm#wp1180928) Stejnosm[ěrný napájecí modul](file:///C:/data/systems/Vos1310/cz/SM/html/power.htm#wp1180928) [Knoflíková baterie](file:///C:/data/systems/Vos1310/cz/SM/html/coinbatt.htm#wp1179839) [Sestava západky baterie](file:///C:/data/systems/Vos1310/cz/SM/html/latch.htm#wp1179838) [Aktualizace systému BIOS](file:///C:/data/systems/Vos1310/cz/SM/html/bios.htm#wp1179839)

# **Poznámky, upozornění a varování**

**POZNÁMKA:** POZNÁMKA označuje důležité informace, které pomáhají lepšímu využití počítače.

**UPOZORNĚNÍ:** UPOZORNĚNÍ označuje nebezpečí poškození hardwaru nebo ztráty dat a popisuje, jak se lze problému vyhnout.

**A** UPOZORNĚNÍ: VAROVÁNÍ upozorňuje na potenciální poškození majetku a riziko úrazu nebo smrti.

Pokud jste zakoupili počítač řady Dell™ n Series, neplatí pro vás žádný odkaz na operační systém Microsoft® Windows® uvedený v této příručce.

## **Změna informací v tomto dokumentu vyhrazena. © 2008-2009 Dell Inc. Vechna práva vyhrazena.**

Jakákoli reprodukce bez písemného povolení společnosti Dell Inc. je přísně zakázána.

Obchodní známky použité v tomto textu: *Dell,* logo DELL a Vostrojsou obchodní známky společnosti Dell Inc.*; Microsoft, Windows, Windows Vista* a logo tlačí**ka Start systému**<br>*Windows Vista* jsou buď obchodní známky nebo

Ostatní obchodní značky a názvy mohou být v tomto dokumentu použity buď v souvislosti s organizacemi, které si na tyto značky a názvy činí nárok, nebo s jejich produkty.<br>Společnost Dell Inc. si nečiní nárok na jiné obchodn

Září 2009 Revize A02

### <span id="page-1-0"></span> **Před manipulací uvnitř počítače Servisní příručka**

- 
- **O** Doporu[čené nástroje](#page-1-1) Co musíte znát pro
- 

V této části jsou uvedeny pokyny pro odinstalování a instalování součástí do počítače. Pokud není uvedeno jinak, každý postup předpokládá následující:

- l Provedli jste kroky v této kapitole.
- l Prostudovali jste si bezpečnostní informace dodané k počítači.
- l Při výměně součásti jste již demontovali původní součást, pokud byla nainstalována.

**POZNÁMKA:** Barva vašeho počítače a některých součástí může být jiná, než je uvedeno v tomto dokumentu.

# <span id="page-1-1"></span>**Doporučené nástroje**

Postup v tomto dokumentu může vyžadovat následující nástroje:

- l Malý plochý šroubovák
- l Křížový šroubovák
- l Malé plastové pravítko
- l Aktualizace systému BIOS (viz webové stránky technické podpory Dell na adrese **support.dell.com**)

# <span id="page-1-2"></span>**Co musíte znát pro svou bezpečnost**

Dodržujte následující bezpečnostní zásady, abyste zabránili možnému poškození počítače nebo úrazu.

- **UPOZORNĚNÍ: Než začnete provádět jakékoli operace popsané v této části, ujistěte se, že jsou splněny bezpečnostní pokyny uvedené v dokumentaci k počítači.**
- UPOZORNENI: Většinu oprav může provádět pouze autorizovaný servisní technik. Sami byste měli pouze odstraňovat potíže a provádět<br>jednoduché opravy pouze v souladu s postupy uvedenými v dokumentaci o produktu, nebo na zákla
- **UPOZORNĚNÍ:** Aby nedošlo k elektrostatickému výboji, použijte uzemňovací náramek nebo se opakovaně dotkněte nenatřeného kovového povrchu (například konektoru na zadní straně počítače).
- **UPOZORNENI:** Zacházejte se součástmi a deskami opatrně. Nedotýkejte se součástí nebo kontaktů na desce. Držte desku za její hrany nebo kovový<br>montážní držák. Součásti (například procesor) držte za hrany, nikoli za kolíky
- **UPOZORNENI:** Když odpojujete kabel, zatáhněte za konektor kabelu nebo za smyčku, nikoliv za samotný kabel. Pokud jsou konektory kabelů opatřeny<br>pojistnými výčnělky, stiskněte je směrem dovnitř a konektor uvolněte. Pokud p
- 1. Zkontrolujte, zda je pracovní povrch plochý a čistý, aby nedocházelo k poškrábání krytu počítače.
- 2. Vypněte počítač.
	- **i V systému Microsoft®** Windows® XP klepněte na tlačítko Start→ Vypnout→ Vypnout
	- l *V systému Microsoft Windows Vista*® klepněte na tlačítko Start <sup>(2)</sup>, pak na ikonu šipky **an**, pak klepněte na tlačítko Vypnout a vypněte počítač.

**POZNÁMKA:** Zkontrolujte, zda je počítač vypnutý a nikoliv v úsporném režimu. Pokud nelze vypnout počítač pomocí operačního systému, stiskněte<br>a podržte tlačítko napájení 4 sekundy.

3. Odpojte poèítaè a vechna pøipojená zaøízení z elektrických zásuvek.

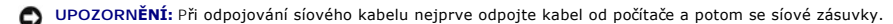

- 4. Odpojte od počítače veškeré telefonní a síové kabely.
- 5. Demontujte všechny nainstalované karty ze slotu ExpressCard a čtečky paměových karet 8-v-1.

**UPOZORNĚNÍ:** Chcete-li zabránit poškození základní desky, musíte před provedením servisního zásahu na počítači vyjmout baterii z vyhrazeného prostoru.

**POZNAMKA:** Chcete-li se vyhnout poškození počítače, používejte pouze baterie určené pro specifický počítač Dell™. Nepoužívejte baterie určené pro jiné<br>počítače Dell.

- 6. Otočte počítač spodní stranou nahoru.
- 7. Přesuňte zámek baterie do otevřené polohy.
- 8. Přesuňte uvolňovací západku baterie do otevřené polohy. (Při vyjímání baterie může být nutné uvolňovací západku baterie podržet v otevřené poloze).
- 9. Vyjměte baterii z vyhrazeného prostoru.

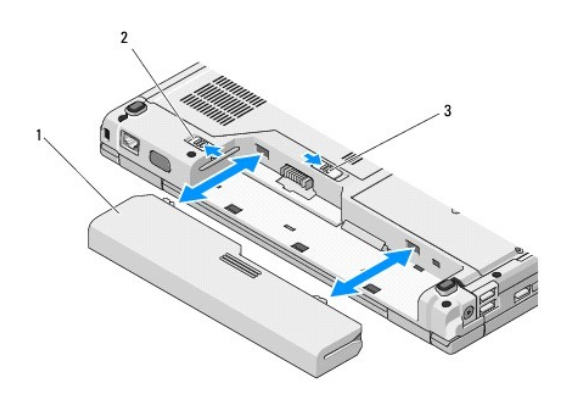

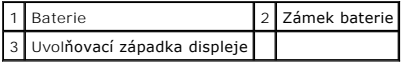

10. Otočte počítač horní stranou nahoru, otevřete displej, stiskněte tlačítko napájení a uzemněte tak základní desku.

# <span id="page-3-0"></span> **Aktualizace systému BIOS**

**Servisní příručka** 

- **[Aktualizace systému BIOS z disku CD](#page-3-1)**
- **Aktualizace systému BIOS**

Pokud se k nové základní desce dodává médium s aktualizací systému BIOS, například disk CD, proved'te aktualizaci systému BIOS z tohoto média. Pokud<br>nemáte žádné médium s aktualizací systému BIOS, viz <u>Aktualizace systému </u>

## <span id="page-3-1"></span>**Aktualizace systému BIOS z disku CD**

**UPOZORNENI:** Připojte síový napájecí adaptér k elektrické zásuvce, u které je ověřena její funkčnost, aby nedošlo k výpadku napájení. Pokud tak<br>neučiníte, může dojít k poškození systému.

- 1. Zkontrolujte, zda je síový napájecí adaptér připojen k elektrické zásuvce a hlavní baterie je správně nainstalována.
- 2. Spuste počítač.
- 3. Stiskněte tlačítko vysunutí média na předním panelu jednotky a otevřete jednotku.
- 4. Vložte disk CD s aktualizací systému BIOS do jednotky a opatrně přitlačením zásuvku jednotky uzavřete.
- 5. Restartujte počítač.
- 6. Ihned po zobrazení loga DELL stiskněte klávesu <F12>.

**POZNAMKA:** Je-li klávesa stisknutá delší dobu, může dojít k chybě klávesnice. Chcete-li se vyhnout potenciální chybě klávesnice, opakujte stisknutí<br>a uvolnění klávesy <F12>, dokud se neobjeví nabídka **zaváděcího zařízení** 

Pokud budete čekat příliš dlouho a zobrazí se logo operačního systému, pokračujte, dokud neuvidíte pracovní plochu systému Microsoft® Windows®, pak počítač vypněte a operaci opakujte.

7. V **nabídce zaváděcího zařízení** použijte šipku nahoru nebo dolů nebo stiskněte příslušné číslo na klávesnici a vyberte možnost **CD-ROM**, pak stiskněte klávesu <Enter>.

**POZNÁMKA:** Funkce Quickboot změní sekvenci zavádění pouze pro aktuální zavádění. Po restartu dojde k zavedení počítače podle sekvence<br>zadané v nastavení systému.

**UPOZORNĚNÍ:** Jakmile proces začne, již jej nepřerušujte. Mohlo by to způsobit poškození systému.

- 8. Postupujte podle pokynů na obrazovce. Počítač bude pokrač**ovat v zavádění a provede aktualizaci systému BIOS. Jakmile je aktualizace dokonč**ena,<br>počítač se automaticky restartuje.
- 9. Vyjměte disk CD s aktualizací systému BIOS z jednotky.

## <span id="page-3-2"></span>**Aktualizace systému BIOS z pevného disku**

**UPOZORNENI:** Připojte síový napájecí adaptér k elektrické zásuvce, u které je ověřena její funkčnost, aby nedošlo k výpadku napájení. Pokud tak<br>neučiníte, může dojít k poškození systému.

- 1. Zkontrolujte, zda je síový napájecí adaptér připojen k elektrické zásuvce, hlavní baterie je správně nainstalována a zda je připojen síový kabel.
- 2. Spuste počítač.
- 3. Vyhledejte soubor s aktualizací systému BIOS pro počítač na webových stránkách na adrese **support.dell.com**.
- 4. Klepněte na tlačítko **Stáhnout nyní** a soubor stáhněte.
- 5. Pokud se zobrazí okno **Potvrzení shody s exportními podmínkami,** klepněte na tlačítko **Ano, přijímám podmínky**.
- 6. V okně **Stáhnout soubor** klepněte na tlačítko **Uložit tento program na disk** a pak klepněte na tlačítko **OK**.
- 7. V okně **Uložit do** klepněte na tlačítko šipky dolů a zobrazte nabídku **Uložit do**, vyberte **Pracovní plocha** a pak klepněte na tlačítko **Uložit**.

Soubor se stáhne na pracovní plochu.

8. Klepněte na tlačítko **Zavřít**, jakmile se zobrazí okno **Stahování dokončeno**.

Ikona souboru se zobrazí na pracovní ploše a bude nazvána stejně, jako stažená aktualizace systému BIOS.

9. Poklepejte na ikonu souboru na pracovní ploše a postupujte podle pokynů na obrazovce.

## <span id="page-5-0"></span> **Interní karta s bezdrátovou technologií Bluetooth® Servisní příručka**

- **Wyjmutí karty**
- **Wýmě[na karty](#page-5-2)**

UPOZORN**ENI:** Než zač**nete provádět jakékoliv operace popsané v této části, ujistě**te se, že jsou splněny bezpeč**nostní pokyny uvedené v**<br>dokumentaci k počí**tač**i.

Pokud jste si objednali počítač s bezdrátovou technologií Bluetooth, je v počítači již nainstalovaná příslušná karta.

# <span id="page-5-1"></span>**Vyjmutí karty**

- 1. Postupujte podle pokynů v P[řed manipulací uvnitř](file:///C:/data/systems/Vos1310/cz/SM/html/before.htm#wp1180036) počítače.
- 2. Vyjměte pevný disk (viz [Demontáž pevného disku](file:///C:/data/systems/Vos1310/cz/SM/html/hdd.htm#wp1180031)).
- 3. Vyjměte kartu WLAN (viz [Vyjmutí karty WLAN](file:///C:/data/systems/Vos1310/cz/SM/html/minicard.htm#wp1180300)).
- 4. Vyjměte ventilátor (viz [Demontáž ventilátoru](file:///C:/data/systems/Vos1310/cz/SM/html/fan.htm#wp1179841)).
- 5. Demontujte závěs krytu (viz [Demontáž krytu závě](file:///C:/data/systems/Vos1310/cz/SM/html/hingecvr.htm#wp1179936)su).
- 6. Vyjměte klávesnici (viz [Demontáž klávesnice](file:///C:/data/systems/Vos1310/cz/SM/html/keyboard.htm#wp1179991)).
- 7. Demontujte sestavu displeje (viz Demontáž [sestavy displeje\)](file:///C:/data/systems/Vos1310/cz/SM/html/display.htm#wp1179842).
- 8. Demontujte opěrku rukou (viz [Demontáž](file:///C:/data/systems/Vos1310/cz/SM/html/palmrest.htm#wp1181048) opěrky rukou).
- 9. Zvedněte kartu a kabel a odpojte konektor od karty.
- 10. Demontujte kartu z prostoru pro karty.

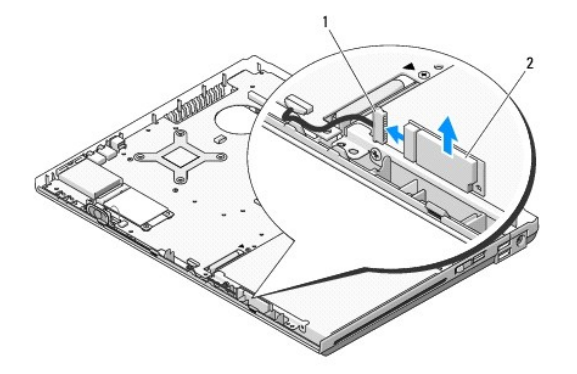

**12** Konektor kabelu karty **2** Karta

# <span id="page-5-2"></span>**Výměna karty**

UPOZORN**ENI:** Než zač**nete provádět jakékoliv operace popsané v této části, ujistě**te se, že jsou splněny bezpeč**nostní pokyny uvedené v**<br>dokumentaci k počí**tač**i.

**POZNÁMKA:** Tento postup předpokládá, že jste nejprve dokončili postup demontáže.

- 1. Připojte konektor kabelu karty ke kartě.
- 2. Namontujte kartu do prostoru pro karty.
- 3. Namontujte opěrku rukou (viz Montáž opě[rky rukou](file:///C:/data/systems/Vos1310/cz/SM/html/palmrest.htm#wp1181144)).
- 4. Namontujte sestavu displeje (viz **Montáž** [sestavy displeje\)](file:///C:/data/systems/Vos1310/cz/SM/html/display.htm#wp1179924).
- 5. Namontujte klávesnici (viz [Montáž klávesnice](file:///C:/data/systems/Vos1310/cz/SM/html/keyboard.htm#wp1179937)).
- 6. Namontujte závěs krytu (viz [Montáž krytu závě](file:///C:/data/systems/Vos1310/cz/SM/html/hingecvr.htm#wp1180009)su).
- 7. Namontujte ventilátor (viz [Výměna ventilátoru](file:///C:/data/systems/Vos1310/cz/SM/html/fan.htm#wp1179900)).
- 8. Vložte kartu WLAN (viz Vlo[žení karty WLAN](file:///C:/data/systems/Vos1310/cz/SM/html/minicard.htm#wp1180318)).
- 9. Namontujte pevný disk (viz [Montáž pevného disku](file:///C:/data/systems/Vos1310/cz/SM/html/hdd.htm#wp1185459)).

## <span id="page-7-0"></span> **Knoflíková baterie Servisní příručka**

- 
- [Vyjmutí knoflíkové baterie](#page-7-1) **O** [Nasazení knoflíkové baterie](#page-7-2)

# <span id="page-7-1"></span>**Vyjmutí knoflíkové baterie**

- UPOZORN**ENI:** Než zač**nete provádět jakékoliv operace popsané v této části, ujistě**te se, že jsou splněny bezpeč**nostní pokyny uvedené v**<br>dokumentaci k počí**tač**i.
- 1. Postupujte podle pokynů v P[řed manipulací uvnitř](file:///C:/data/systems/Vos1310/cz/SM/html/before.htm#wp1180036) počítače.
- 2. Vyjměte pevný disk (viz [Demontáž pevného disku](file:///C:/data/systems/Vos1310/cz/SM/html/hdd.htm#wp1180031)).
- 3. Vyjměte kartu WLAN (viz [Vyjmutí karty WLAN](file:///C:/data/systems/Vos1310/cz/SM/html/minicard.htm#wp1180300)).
- 4. Vyjměte ventilátor (viz [Demontáž ventilátoru](file:///C:/data/systems/Vos1310/cz/SM/html/fan.htm#wp1179841)).
- 5. Demontujte závěs krytu (viz [Demontáž krytu závě](file:///C:/data/systems/Vos1310/cz/SM/html/hingecvr.htm#wp1179936)su).
- 6. Vyjměte klávesnici (viz [Demontáž klávesnice](file:///C:/data/systems/Vos1310/cz/SM/html/keyboard.htm#wp1179991)).
- 7. Demontujte sestavu displeje (viz Demontáž [sestavy displeje\)](file:///C:/data/systems/Vos1310/cz/SM/html/display.htm#wp1179842).
- 8. Demontujte opěrku rukou (viz [Demontáž](file:///C:/data/systems/Vos1310/cz/SM/html/palmrest.htm#wp1181048) opěrky rukou).
- 9. Odpojte kabel, který připojuje interní kartu bezdrátové technologii Bluetooth® k základní desce (viz [Vyjmutí karty](file:///C:/data/systems/Vos1310/cz/SM/html/btooth.htm#wp1179856)).
- 10. Vyjměte optický disk (viz [Demontáž optické jednotky](file:///C:/data/systems/Vos1310/cz/SM/html/optical.htm#wp1179930)).
- 11. Vyjměte základní desku (viz [Demontáž sestavy základní desky](file:///C:/data/systems/Vos1310/cz/SM/html/sysboard.htm#wp1180340)).
- 12. Odpojte konektor knoflíkové baterie od základní desky.
- 13. Zvedněte knoflíkovou baterii od základní desky.

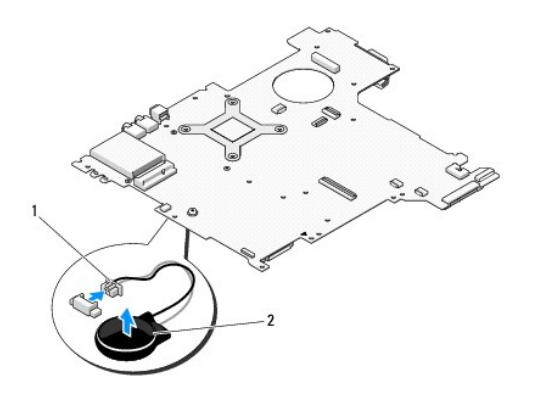

Konektor kabelu knoflíkové baterie | 2 Knoflíková baterie

# <span id="page-7-2"></span>**Nasazení knoflíkové baterie**

UPOZORN**ENI:** Než zač**nete provádět jakékoliv operace popsané v této části, ujistě**te se, že jsou splněny bezpeč**nostní pokyny uvedené v**<br>dokumentaci k počí**tač**i.

**POZNÁMKA:** Tento postup předpokládá, že jste nejprve dokončili postup demontáže.

- 1. Připojte konektor knoflíkové baterie k základní desce.
- 2. Umístěte knoflíkovou baterii na základní desku.
- 3. Nasaďte základní desku (viz [Montáž sestavy základní desky](file:///C:/data/systems/Vos1310/cz/SM/html/sysboard.htm#wp1180048)).
- 4. Namontujte optický disk (viz [Montáž optické jednotky](file:///C:/data/systems/Vos1310/cz/SM/html/optical.htm#wp1179957)).
- 5. Připojte kabel, který připojuje interní kartu bezdrátové technologii Bluetooth® k základní desce (viz Výmě[na karty\)](file:///C:/data/systems/Vos1310/cz/SM/html/btooth.htm#wp1179913).
- 6. Namontujte opěrku rukou (viz Montáž opě[rky rukou](file:///C:/data/systems/Vos1310/cz/SM/html/palmrest.htm#wp1181144)).
- 7. Namontujte sestavu displeje (viz Montáž [sestavy displeje\)](file:///C:/data/systems/Vos1310/cz/SM/html/display.htm#wp1179924).
- 8. Namontujte klávesnici (viz [Montáž klávesnice](file:///C:/data/systems/Vos1310/cz/SM/html/keyboard.htm#wp1179937)).
- 9. Namontujte závěs krytu (viz **[Montáž krytu závě](file:///C:/data/systems/Vos1310/cz/SM/html/hingecvr.htm#wp1180009)su)**.
- 10. Namontujte ventilátor (viz [Výměna ventilátoru](file:///C:/data/systems/Vos1310/cz/SM/html/fan.htm#wp1179900)).
- 11. Vložte kartu WLAN (viz Vlo[žení karty WLAN](file:///C:/data/systems/Vos1310/cz/SM/html/minicard.htm#wp1180318)).
- 12. Namontujte pevný disk (viz [Montáž pevného disku](file:///C:/data/systems/Vos1310/cz/SM/html/hdd.htm#wp1185459)).

### <span id="page-9-0"></span> **Modul procesoru Servisní příručka**

- [Vyjmutí modulu procesoru](#page-9-1)
- **O** Nasazení modulu proce

# <span id="page-9-1"></span>**Vyjmutí modulu procesoru**

**UPOZORNĚNÍ: Dříve než začnete následující postup, prostudujte si a dodržujte bezpečnostní pokyny dodané k počítači.** 

- 1. Dodržujte pokyny uvedené v P[řed manipulací uvnitř](file:///C:/data/systems/Vos1310/cz/SM/html/before.htm#wp1180036) počítače.
- 2. Demontujte šroub M2,5 x 5 mm, který upevňuje kryt paměového modulu.
- 3. Demontujte kryt a odložte jej stranou.
- 4. Vyjměte ventilátor (viz [Demontáž ventilátoru](file:///C:/data/systems/Vos1310/cz/SM/html/fan.htm#wp1179841)).
- 5. Vyjměte sestavu chlazení procesoru (viz [Demontáž sestavy chlazení procesoru](file:///C:/data/systems/Vos1310/cz/SM/html/cpucool.htm#wp1179841)).

**UPOZORNĚNÍ:** Chcete-li se vyhnout poškození procesoru, podržte šroubovák při šroubování vačkového šroubu tak, aby byl kolmo k procesoru.

6. Chcete-li povolit patici ZIF, použijte malý plochý šroubovák a otočte vačkovým šroubem patice ZIF proti směru hodinových ručiček, dokud se šroub nezastaví.

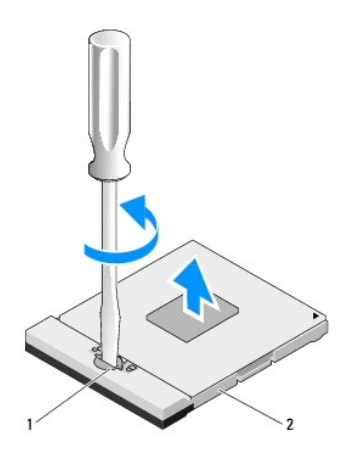

Vačkový šroub patice ZIF 2 Patice ZIF

0 **UPOZORNENI:** Chcete-li dosáhnout maximálního účinku chlazení procesoru, nedotýkejte se ploch pro přenos tepla na sestavě chlazení procesoru.<br>Mastnota na vaší pokožce může snížit schopnost přenosu tepla na dotykových deská

■ UPOZORNĚNÍ: Při demontování modulu procesoru vytáhněte modul směrem nahoru. Buďte opatrní, abyste neohnuli kolíky na modulu procesoru.

7. Zvedněte modul procesoru z patice ZIF.

# <span id="page-9-2"></span>**Nasazení modulu procesoru**

**UPOZORNĚNÍ: Dříve než začnete následující postup, prostudujte si a dodržujte bezpečnostní pokyny dodané k počítači.** 

**UPOZORNĚNÍ:** Nedotýkejte se matrice procesoru. Stiskněte a podržte procesor za desku, na kterém je matrice upevněna a současně otáčejte vačkovým šroubem, abyste zabránili styku mezi šroubem a procesorem.

UPOZORN**ENI:** Před usazením modulu procesoru zkontrolujte, zda je vačkový zámek zcela v otevřené poloze. Správné usazení modulu procesoru v<br>patici ZIF nevyžaduje žádnou sílu. Modul procesoru, který není řádně usazen, může mikroprocesoru a patice ZIF.

**POZNAMKA:** Pokud instalujete nový procesor, obdržíte součástí nové chladicí sestavy, například připojenou teplovodnou desku, případně novou<br>teplovodnou desku s návodem na její správnou montáž.

**POZNÁMKA:** Tento postup předpokládá, že jste nejprve dokončili postup demontáže.

1. Vyrovnejte roh modulu procesoru s kolíkem 1 s rohem 1 patice ZIF, pak připojte modul procesoru.

**POZNÁMKA:** Roh 1 modulu procesoru je označen trojúhelníkem, který je nutné vyrovnat s trojúhelníkem v rohu kolíku 1 patice ZIF.

Jakmile je procesor správně usazen, všechny čtyři rohy jsou vyrovnány do stejné výšky. Pokud je některý z rohů modulu výše než jiný, není modul<br>správně usazen.

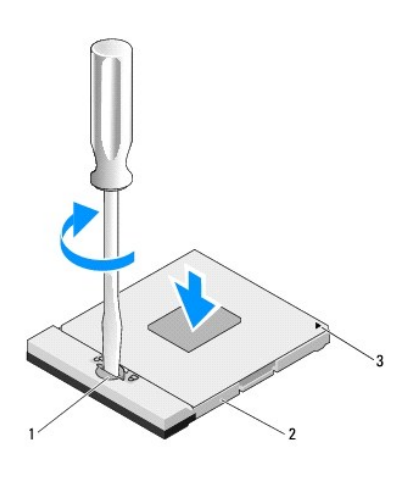

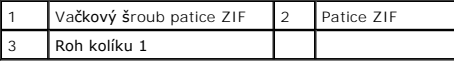

UPOZORNĚNÍ: Chcete-li se vyhnout poškození procesoru, podržte šroubovák při šroubování vačkového šroubu tak, aby byl kolmo k procesoru.

2. Dotáhněte patici ZIF otočeném vačkového šroubu po směru hodinových ručiček a zajistěte modul procesoru k základní desce.

- 3. Nasaďte sestavu chlazení procesoru (viz [Montáž sestavy chlazení procesoru](file:///C:/data/systems/Vos1310/cz/SM/html/cpucool.htm#wp1179900)).
- 4. Namontujte ventilátor (viz [Výměna ventilátoru](file:///C:/data/systems/Vos1310/cz/SM/html/fan.htm#wp1179900)).
- 5. Namontujte kryt paměového modulu.

# <span id="page-11-0"></span> **Sestava chlazení procesoru**

**Servisní příručka** 

- [Demontáž sestavy chlazení procesoru](#page-11-1)
- **[Montáž sestavy chlazení procesoru](#page-11-2)**

# <span id="page-11-1"></span>**Demontáž sestavy chlazení procesoru**

**UPOZORNĚNÍ: Dříve než začnete následující postup, prostudujte si a dodržujte bezpečnostní pokyny dodané k počítači.** 

- 1. Dodržujte pokyny uvedené v P[řed manipulací uvnitř](file:///C:/data/systems/Vos1310/cz/SM/html/before.htm#wp1180036) počítače.
- 2. Demontujte šroub M2,5 x 5 mm, který upevňuje kryt paměového modulu.
- 3. Demontujte kryt a odložte jej stranou.
- 4. Vyjměte ventilátor (viz [Demontáž ventilátoru](file:///C:/data/systems/Vos1310/cz/SM/html/fan.htm#wp1179841)).
- 5. V uvedeném pořadí povolte čtyři šrouby zajišující sestavu chlazení procesoru na základní desce a opatrně zvedněte sestavu chlazení procesoru z procesoru.

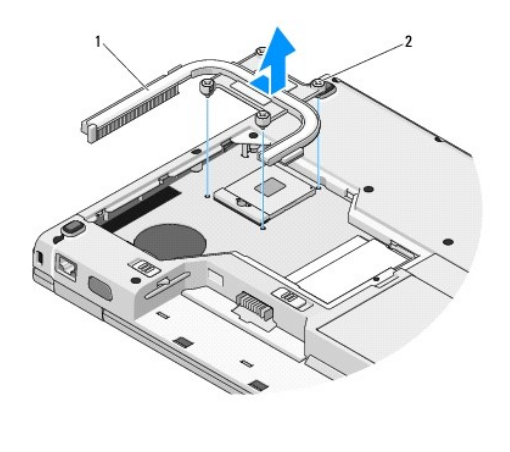

Sestava chlazení procesoru  $\begin{vmatrix} 2 & \text{Upevňovací šrouby (4)} \end{vmatrix}$ 

## <span id="page-11-2"></span>**Montáž sestavy chlazení procesoru**

**UPOZORNĚNÍ: Dříve než začnete následující postup, prostudujte si a dodržujte bezpečnostní pokyny dodané k počítači.** 

**POZNÁMKA:** Tento postup předpokládá, že jste nejprve dokončili postup demontáže.

- 1. Vyrovnejte čtyři upevňovací šrouby na sestavě chlazení procesoru s otvory pro šrouby na základní desce a šrouby dotáhněte.
- 2. Namontujte ventilátor (viz [Výměna ventilátoru](file:///C:/data/systems/Vos1310/cz/SM/html/fan.htm#wp1179900)).
- 3. V uvedeném pořadí dotáhněte čtyři upevňovací šrouby a zajistěte sestavu chlazení procesoru na základní desce.
- 4. Namontujte kryt paměového modulu.

## <span id="page-13-0"></span> **Rozbočovací karta USB Servisní příručka**

- Demontáž rozbo[čovací karty USB](#page-13-1)
- <u>Montáž rozbo[čovací karty USB](#page-13-2)</u>

# <span id="page-13-1"></span>**Demontáž rozbočovací karty USB**

**UPOZORNĚNÍ: Dříve než začnete následující postup, prostudujte si a dodržujte bezpečnostní pokyny dodané k počítači.** 

- 1. Dodržujte pokyny uvedené v P[řed manipulací uvnitř](file:///C:/data/systems/Vos1310/cz/SM/html/before.htm#wp1180036) počítače.
- 2. Vyjměte pevný disk (viz [Demontáž pevného disku](file:///C:/data/systems/Vos1310/cz/SM/html/hdd.htm#wp1180031)).
- 3. Vyjměte kartu WLAN (viz [Vyjmutí karty WLAN](file:///C:/data/systems/Vos1310/cz/SM/html/minicard.htm#wp1180300)).
- 4. Demontujte závěs krytu (viz **[Demontáž krytu závě](file:///C:/data/systems/Vos1310/cz/SM/html/hingecvr.htm#wp1179936)su**).
- 5. Vyjměte klávesnici (viz [Demontáž klávesnice](file:///C:/data/systems/Vos1310/cz/SM/html/keyboard.htm#wp1179991)).
- 6. Demontujte sestavu displeje (viz Demontáž [sestavy displeje\)](file:///C:/data/systems/Vos1310/cz/SM/html/display.htm#wp1179842).
- 7. Demontujte opěrku rukou (viz [Demontáž](file:///C:/data/systems/Vos1310/cz/SM/html/palmrest.htm#wp1181048) opěrky rukou).
- 8. Demontujte šroub M2,5 x 5 mm z rozbočovací karty.
- 9. Odpojte konektor rozbočovací karty od karty.
- 10. Vyjměte rozbočovací kartu ze základny počítače.

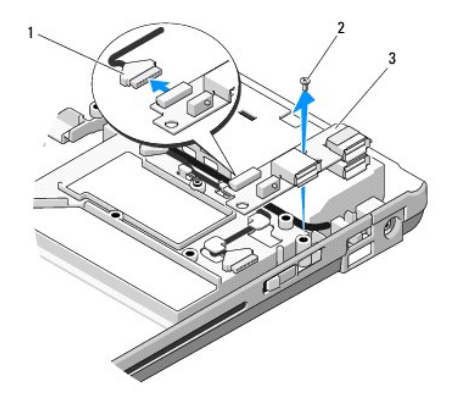

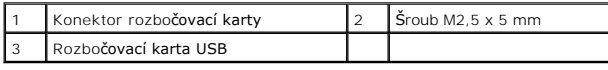

# <span id="page-13-2"></span>**Montáž rozbočovací karty USB**

**UPOZORNĚNÍ: Dříve než začnete následující postup, prostudujte si a dodržujte bezpečnostní pokyny dodané k počítači.** 

**POZNÁMKA:** Tento postup předpokládá, že jste nejprve dokončili postup demontáže.

- 1. Nasaďte šroub M2,5 x 5 mm a zajistěte rozbočovací kartu k základně procesoru.
- 2. Připojte konektor rozbočovací karty ke kartě.
- 3. Namontujte opěrku rukou (viz Montáž opě[rky rukou](file:///C:/data/systems/Vos1310/cz/SM/html/palmrest.htm#wp1181144)).
- 4. Namontujte sestavu displeje (viz **Montáž** [sestavy displeje\)](file:///C:/data/systems/Vos1310/cz/SM/html/display.htm#wp1179924).
- 5. Namontujte klávesnici (viz [Montáž klávesnice](file:///C:/data/systems/Vos1310/cz/SM/html/keyboard.htm#wp1179937)).
- 6. Namontujte závěs krytu (viz [Montáž krytu závě](file:///C:/data/systems/Vos1310/cz/SM/html/hingecvr.htm#wp1180009)su).
- 7. Vložte kartu WLAN (viz Vlo[žení karty WLAN](file:///C:/data/systems/Vos1310/cz/SM/html/minicard.htm#wp1180318)).
- 8. Namontujte pevný disk (viz [Montáž pevného disku](file:///C:/data/systems/Vos1310/cz/SM/html/hdd.htm#wp1185459)).

## <span id="page-15-0"></span> **Displej Servisní příručka**

- [Sestava displeje](#page-15-1)
- **O** Rámeč[ek displeje](#page-16-1)
- Měnič [displeje](#page-18-0)
- **[Panel displeje](#page-19-0)**
- [Kabel displeje](#page-20-0)
- tava kamery a mikrofonu

# <span id="page-15-1"></span>**Sestava displeje**

## <span id="page-15-2"></span>**Demontáž sestavy displeje**

**UPOZORNĚNÍ: Dříve než začnete následující postup, prostudujte si a dodržujte bezpečnostní pokyny dodané k počítači.** 

- 1. Dodržujte pokyny uvedené v P[řed manipulací uvnitř](file:///C:/data/systems/Vos1310/cz/SM/html/before.htm#wp1180036) počítače.
- 2. Vyjměte pevný disk (viz [Demontáž pevného disku](file:///C:/data/systems/Vos1310/cz/SM/html/hdd.htm#wp1180031)).
- 3. Vyjměte kartu WLAN (viz [Vyjmutí karty WLAN](file:///C:/data/systems/Vos1310/cz/SM/html/minicard.htm#wp1180300)).
- 4. Demontujte závěs krytu (viz **[Demontáž krytu závě](file:///C:/data/systems/Vos1310/cz/SM/html/hingecvr.htm#wp1179936)su**).
- 5. Vyjměte klávesnici (viz [Demontáž klávesnice](file:///C:/data/systems/Vos1310/cz/SM/html/keyboard.htm#wp1179991)).

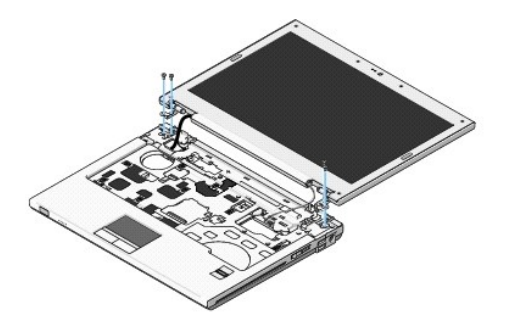

- 6. V uvedeném pořadí demontujte čtyři očíslované šrouby M2,5 x 5 mm ze základny sestavy displeje.
- 7. Demontujte zemnicí šroub, pak odpojte kabel displeje od konektoru na základní desce.
- 8. Zvedněte kabel displeje a anténní kabely z prostoru pod výčnělky na opěrce rukou.

**UPOZORNĚNÍ:** Zkontrolujte, zda se kabel displeje a anténní kabely nezachytí pod plastovými výčnělky na opěrce rukou.

9. Zvedněte sestavu displeje ven z počítače.

<span id="page-16-0"></span>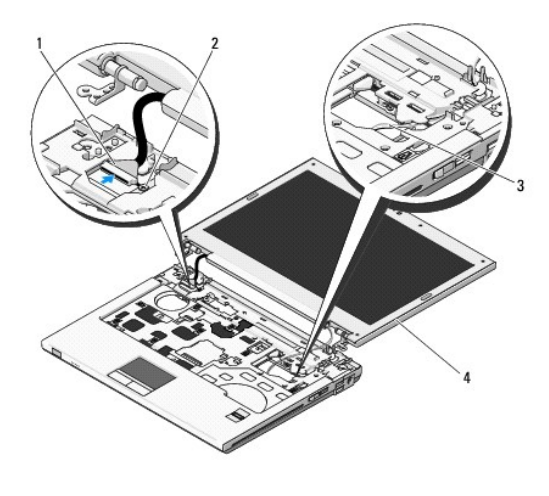

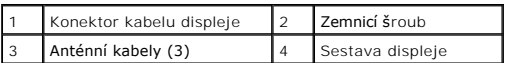

# <span id="page-16-2"></span>**Montáž sestavy displeje**

**UPOZORNĚNÍ: Dříve než začnete následující postup, prostudujte si a dodržujte bezpečnostní pokyny dodané k počítači. POZNÁMKA:** Tento postup předpokládá, že jste nejprve dokončili postup demontáže.

1. Vyrovnejte závěsy displeje s otvory v základně počítače, pak spuste displej na vyhrazené místo.

**UPOZORNĚNÍ:** Zkontrolujte, zda jsou kabel displeje a anténní kabely řádně vedeny a zajištěny pod plastovými výčnělky na opěrce rukou.

2. Veďte kabel displeje a anténní kabely prostorem pod plastovými výčnělky na opěrce rukou.

- 3. Zasuňte anténní kabely do otvoru v opěrce rukou a v základně počítače.
- 4. Připojte kabel displeje ke konektoru na základní desce.
- 5. Nasaďte zemnicí šroub.
- 6. V uvedeném pořadí namontujte čtyři šrouby M2,5 x 5 mm do základny sestavy displeje.
- 7. Namontujte klávesnici (viz [Montáž klávesnice](file:///C:/data/systems/Vos1310/cz/SM/html/keyboard.htm#wp1179937)).
- 8. Namontujte závěs krytu (viz [Montáž krytu závě](file:///C:/data/systems/Vos1310/cz/SM/html/hingecvr.htm#wp1180009)su).
- 9. Uzavřete displej a otočte počítač obráceně.
- 10. Vložte kartu WLAN (viz Vlo[žení karty WLAN](file:///C:/data/systems/Vos1310/cz/SM/html/minicard.htm#wp1180318)).
- 11. Namontujte pevný disk (viz [Montáž pevného disku](file:///C:/data/systems/Vos1310/cz/SM/html/hdd.htm#wp1185459)).

# <span id="page-16-1"></span>**Rámeček displeje**

### <span id="page-16-3"></span>**Demontáž rámečku displeje**

**UPOZORNĚNÍ: Dříve než začnete následující postup, prostudujte si a dodržujte bezpečnostní pokyny dodané k počítači.** 

- <span id="page-17-1"></span>1. Dodržujte pokyny uvedené v P[řed manipulací uvnitř](file:///C:/data/systems/Vos1310/cz/SM/html/before.htm#wp1180036) počítače.
- 2. Vyjměte pevný disk (viz [Demontáž pevného disku](file:///C:/data/systems/Vos1310/cz/SM/html/hdd.htm#wp1180031)).
- 3. Vyjměte kartu WLAN (viz [Vyjmutí karty WLAN](file:///C:/data/systems/Vos1310/cz/SM/html/minicard.htm#wp1180300)).
- 4. Demontujte závěs krytu (viz **[Demontáž krytu závě](file:///C:/data/systems/Vos1310/cz/SM/html/hingecvr.htm#wp1179936)su**).
- 5. Vyjměte klávesnici (viz [Demontáž klávesnice](file:///C:/data/systems/Vos1310/cz/SM/html/keyboard.htm#wp1179991)).
- 6. Demontujte sestavu displeje (viz Demontáž [sestavy displeje\)](#page-15-2).
- 7. Vyjměte čtyři pryžové záslepky a dvě plastové krytky z rámečku displeje.
- 8. Demontujte šest šroubů M2,5 x 5 mm z rámečku displeje.

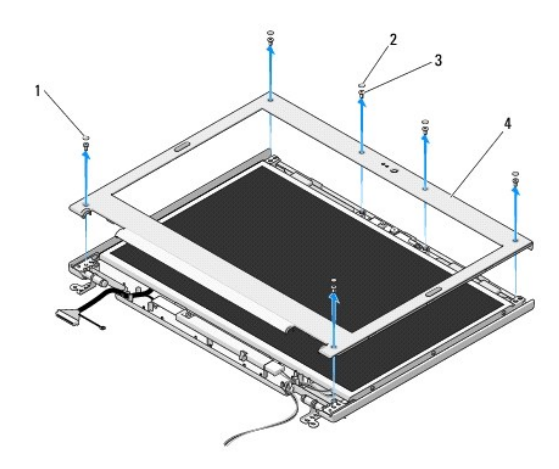

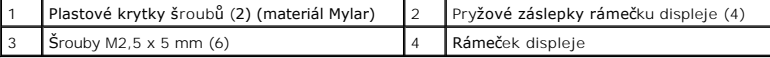

**UPOZORNĚNÍ:** Demontáž rámečku displeje z horního krytu vyžaduje velkou opatrnost, aby nedošlo k jeho poškození.

9. Začněte uprostřed panelu displeje, prsty oddělte rámeček od horního krytu, pak zvedněte vnitřní kraje a oddělte zbývající část rámečku.

## <span id="page-17-0"></span>**Montáž rámečku displeje**

**UPOZORNĚNÍ: Dříve než začnete následující postup, prostudujte si a dodržujte bezpečnostní pokyny dodané k počítači. POZNÁMKA:** Tento postup předpokládá, že jste nejprve dokončili postup demontáže.

- 1. Začněte v libovolném rohu, prsty opatrně zaklapněte rámeček displeje na místě a zajistěte jej v horním krytu.
- 2. Namontujte šest šroubů M2,5 x 5 mm v rámečku displeje.
- 3. Nasaďte čtyři pryžové záslepky a dvě plastové krytky do rámečku displeje.
- 4. Namontujte sestavu displeje (viz **Montáž** [sestavy displeje\)](#page-16-2).
- 5. Namontujte klávesnici (viz [Montáž klávesnice](file:///C:/data/systems/Vos1310/cz/SM/html/keyboard.htm#wp1179937)).
- 6. Namontujte závěs krytu (viz [Montáž krytu závě](file:///C:/data/systems/Vos1310/cz/SM/html/hingecvr.htm#wp1180009)su).
- 7. Vložte kartu WLAN (viz Vlo[žení karty WLAN](file:///C:/data/systems/Vos1310/cz/SM/html/minicard.htm#wp1180318)).

<span id="page-18-2"></span>8. Namontujte pevný disk (viz [Montáž pevného disku](file:///C:/data/systems/Vos1310/cz/SM/html/hdd.htm#wp1185459)).

# <span id="page-18-0"></span>**Měnič displeje**

## <span id="page-18-1"></span>**Demontáž měniče displeje**

**UPOZORNĚNÍ: Dříve než začnete následující postup, prostudujte si a dodržujte bezpečnostní pokyny dodané k počítači.** 

- 1. Dodržujte pokyny uvedené v P[řed manipulací uvnitř](file:///C:/data/systems/Vos1310/cz/SM/html/before.htm#wp1180036) počítače.
- 2. Vyjměte pevný disk (viz [Demontáž pevného disku](file:///C:/data/systems/Vos1310/cz/SM/html/hdd.htm#wp1180031)).
- 3. Vyjměte kartu WLAN (viz [Vyjmutí karty WLAN](file:///C:/data/systems/Vos1310/cz/SM/html/minicard.htm#wp1180300)).
- 4. Demontujte závěs krytu (viz **[Demontáž krytu závě](file:///C:/data/systems/Vos1310/cz/SM/html/hingecvr.htm#wp1179936)su**).
- 5. Vyjměte klávesnici (viz **Demontáž klávesnice**).
- 6. Demontujte sestavu displeje (viz Demontáž [sestavy displeje\)](#page-15-2).
- 7. Demontujte rámeček displeje (viz [Demontáž rámeč](#page-16-3)ku displeje).
- 8. Demontujte šroub M2 x 3 mm z vyrovnávací konzoly.
- 9. Odpojte dva konektory měniče displeje.
- 10. Zvedněte měnič displeje ven z počítače.

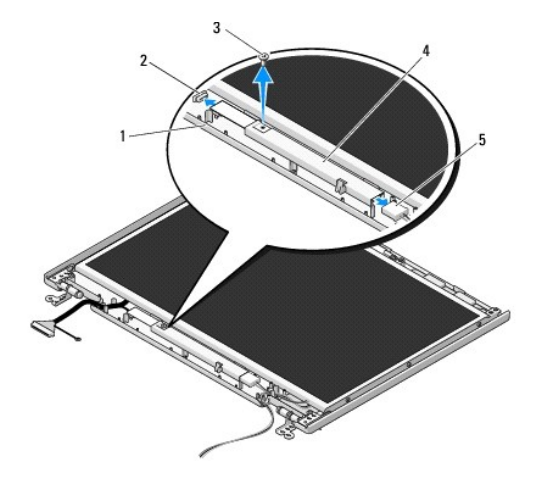

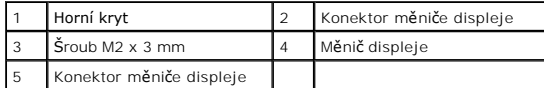

<span id="page-18-3"></span>**UPOZORNĚNÍ:** Demontáž rámečku displeje z horního krytu vyžaduje velkou opatrnost, aby nedošlo k jeho poškození.

## **Montáž měniče displeje**

**UPOZORNĚNÍ: Dříve než začnete následující postup, prostudujte si a dodržujte bezpečnostní pokyny dodané k počítači.** 

**POZNÁMKA:** Tento postup předpokládá, že jste nejprve dokončili postup demontáže.

- <span id="page-19-2"></span>1. Připojte dva konektory měniče displeje k měniči.
- 2. Namontujte šroub M2 x 3 mm, který upevňuje měnič displeje.
- 3. Namontujte rámeček displeje (viz [Montáž rámeč](#page-17-0)ku displeje).
- 4. Namontujte sestavu displeje (viz Montáž [sestavy displeje\)](#page-16-2).
- 5. Namontujte klávesnici (viz [Montáž klávesnice](file:///C:/data/systems/Vos1310/cz/SM/html/keyboard.htm#wp1179937)).
- 6. Namontujte závěs krytu (viz [Montáž krytu závě](file:///C:/data/systems/Vos1310/cz/SM/html/hingecvr.htm#wp1180009)su).
- 7. Vložte kartu WLAN (viz Vlo[žení karty WLAN](file:///C:/data/systems/Vos1310/cz/SM/html/minicard.htm#wp1180318)).
- 8. Namontujte pevný disk (viz [Montáž pevného disku](file:///C:/data/systems/Vos1310/cz/SM/html/hdd.htm#wp1185459)).

## <span id="page-19-0"></span>**Panel displeje**

## <span id="page-19-1"></span>**Demontáž panelu displeje**

**UPOZORNĚNÍ: Dříve než začnete následující postup, prostudujte si a dodržujte bezpečnostní pokyny dodané k počítači.** 

- 1. Dodržujte pokyny uvedené v P[řed manipulací uvnitř](file:///C:/data/systems/Vos1310/cz/SM/html/before.htm#wp1180036) počítače.
- 2. Vyjměte pevný disk (viz [Demontáž pevného disku](file:///C:/data/systems/Vos1310/cz/SM/html/hdd.htm#wp1180031)).
- 3. Vyjměte kartu WLAN (viz [Vyjmutí karty WLAN](file:///C:/data/systems/Vos1310/cz/SM/html/minicard.htm#wp1180300)).
- 4. Demontujte závěs krytu (viz **[Demontáž krytu závě](file:///C:/data/systems/Vos1310/cz/SM/html/hingecvr.htm#wp1179936)su**).
- 5. Vyjměte klávesnici (viz [Demontáž klávesnice](file:///C:/data/systems/Vos1310/cz/SM/html/keyboard.htm#wp1179991)).
- 6. Demontujte sestavu displeje (viz Demontáž [sestavy displeje\)](#page-15-2).
- 7. Demontujte rámeček displeje (viz [Demontáž rámeč](#page-16-3)ku displeje).
- 8. Demontujte měnič displeje (viz **[Demontáž](#page-18-1) měniče displeje)**.
- 9. Demontujte dva šrouby M2 x 5 mm ze závěsů displeje.
- 10. Demontujte sestavu kamery/mikrofonu (viz Demontáž [sestavy kamery a mikrofonu\)](#page-21-1).
- 11. Zvedněte sestavu panelu displeje ven z horního krytu.
- 12. Demontujte šest šroubů M2 x 3 mm (tři na každé straně panelu displeje) z panelů závěsu displeje.

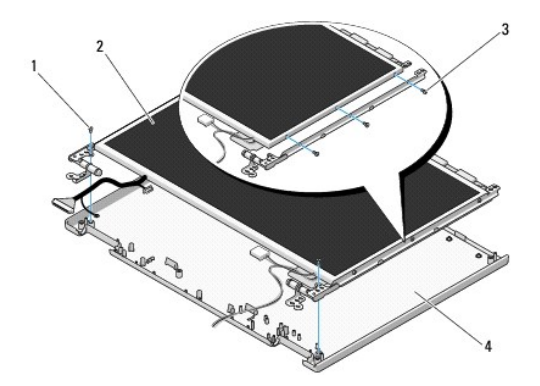

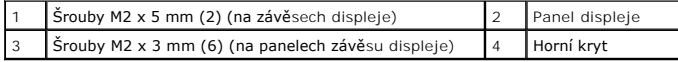

# **Montáž panelu displeje**

**UPOZORNĚNÍ: Dříve než začnete následující postup, prostudujte si a dodržujte bezpečnostní pokyny dodané k počítači. POZNÁMKA:** Tento postup předpokládá, že jste nejprve dokončili postup demontáže.

1. Namontujte šest šroubů M2 x 3 mm (tři na každé straně panelu displeje) a zajistěte panel k panelům závěsu displeje.

**POZNÁMKA:** Panely závěsů displeje jsou označeny L (levý) a R (pravý).

- 2. Umístěte sestavu panelu displeje do horního krytu.
- 3. Namontujte sestavu kamery/mikrofonu (viz Montáž [sestavy kamery a mikrofonu](#page-22-0)).
- 4. Vyrovnejte vodicí kolíky na horní straně panelů závěsů displeje a umístěte panel do horního krytu.
- 5. Namontujte dva šrouby M2 x 5 mm do závěsů.
- 6. Namontujte měnič displeje (viz Montáž měnič[e displeje](#page-18-3)).
- 7. Namontujte rámeček displeje (viz [Montáž rámeč](#page-17-0)ku displeje).
- 8. Namontujte sestavu displeje (viz **Montáž** [sestavy displeje\)](#page-16-2).
- 9. Namontujte klávesnici (viz [Montáž klávesnice](file:///C:/data/systems/Vos1310/cz/SM/html/keyboard.htm#wp1179937)).
- 10. Namontujte závěs krytu (viz [Montáž krytu závě](file:///C:/data/systems/Vos1310/cz/SM/html/hingecvr.htm#wp1180009)su).
- 11. Vložte kartu WLAN (viz Vlo[žení karty WLAN](file:///C:/data/systems/Vos1310/cz/SM/html/minicard.htm#wp1180318)).
- 12. Namontujte pevný disk (viz [Montáž pevného disku](file:///C:/data/systems/Vos1310/cz/SM/html/hdd.htm#wp1185459)).

# <span id="page-20-0"></span>**Kabel displeje**

## **Demontáž kabelu displeje**

**UPOZORNĚNÍ: Dříve než začnete následující postup, prostudujte si a dodržujte bezpečnostní pokyny dodané k počítači.** 

- 1. Dodržujte pokyny uvedené v P[řed manipulací uvnitř](file:///C:/data/systems/Vos1310/cz/SM/html/before.htm#wp1180036) počítače.
- 2. Vyjměte pevný disk (viz [Demontáž pevného disku](file:///C:/data/systems/Vos1310/cz/SM/html/hdd.htm#wp1180031)).
- 3. Vyjměte kartu WLAN (viz [Vyjmutí karty WLAN](file:///C:/data/systems/Vos1310/cz/SM/html/minicard.htm#wp1180300)).
- 4. Demontujte závěs krytu (viz [Demontáž krytu závě](file:///C:/data/systems/Vos1310/cz/SM/html/hingecvr.htm#wp1179936)su).
- 5. Vyjměte klávesnici (viz [Demontáž klávesnice](file:///C:/data/systems/Vos1310/cz/SM/html/keyboard.htm#wp1179991)).
- 6. Demontujte sestavu displeje (viz Demontáž [sestavy displeje\)](#page-15-2).
- 7. Demontujte rámeček displeje (viz [Demontáž rámeč](#page-16-3)ku displeje).
- 8. Demontujte měnič displeje (viz [Demontáž](#page-18-1) měniče displeje).
- <span id="page-21-2"></span>9. Demontujte sestavu kamery/mikrofonu (viz Demontáž [sestavy kamery a mikrofonu\)](#page-21-1).
- 10. Demontujte panel displeje (viz Demontáž [panelu displeje](#page-19-1)).
- 11. Zvedněte panel displeje ven z horního krytu.
- 12. Odpojte kabel displeje od konektoru na zadní straně panelu displeje.

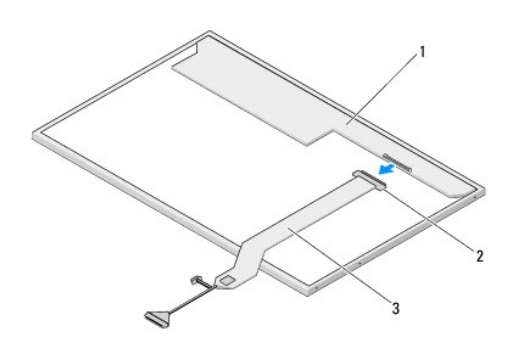

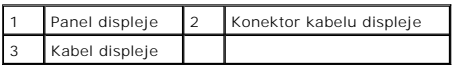

# <span id="page-21-3"></span>**Montáž kabelu displeje**

**UPOZORNĚNÍ: Dříve než začnete následující postup, prostudujte si a dodržujte bezpečnostní pokyny dodané k počítači.** 

**POZNÁMKA:** Tento postup předpokládá, že jste nejprve dokončili postup demontáže.

- 1. Připojte kabel displeje ke konektoru na zadní straně panelu displeje.
- 2. Namontujte panel displeje (viz Montáž [kabelu displeje\)](#page-21-3).
- 3. Připojte kabel kamery/mikrofonu ke konektoru na sestavě kamery/mikrofonu.
- 4. Namontujte sestavu kamery/mikrofonu (viz **Montáž** [sestavy kamery a mikrofonu](#page-22-0)).
- 5. Namontujte dva šrouby M2 x 5 mm do závěsů.
- 6. Namontujte měnič displeje (viz **Montáž měnič[e displeje](#page-18-3))**.
- 7. Namontujte rámeček displeje (viz [Montáž rámeč](#page-17-0)ku displeje).
- 8. Namontujte sestavu displeje (viz **Montáž** [sestavy displeje\)](#page-16-2).
- 9. Namontujte klávesnici (viz [Montáž klávesnice](file:///C:/data/systems/Vos1310/cz/SM/html/keyboard.htm#wp1179937)).
- 10. Namontujte závěs krytu (viz [Montáž krytu závě](file:///C:/data/systems/Vos1310/cz/SM/html/hingecvr.htm#wp1180009)su).
- 11. Vložte kartu WLAN (viz Vlo[žení karty WLAN](file:///C:/data/systems/Vos1310/cz/SM/html/minicard.htm#wp1180318)).
- 12. Namontujte pevný disk (viz [Montáž pevného disku](file:///C:/data/systems/Vos1310/cz/SM/html/hdd.htm#wp1185459)).

# <span id="page-21-0"></span>**Sestava kamery a mikrofonu**

<span id="page-21-1"></span>**Demontáž sestavy kamery a mikrofonu**

<span id="page-22-1"></span>**UPOZORNĚNÍ: Dříve než začnete následující postup, prostudujte si a dodržujte bezpečnostní pokyny dodané k počítači.** 

- 1. Dodržujte pokyny uvedené v P[řed manipulací uvnitř](file:///C:/data/systems/Vos1310/cz/SM/html/before.htm#wp1180036) počítače.
- 2. Vyjměte pevný disk (viz [Demontáž pevného disku](file:///C:/data/systems/Vos1310/cz/SM/html/hdd.htm#wp1180031)).
- 3. Vyjměte kartu WLAN (viz [Vyjmutí karty WLAN](file:///C:/data/systems/Vos1310/cz/SM/html/minicard.htm#wp1180300)).
- 4. Demontujte závěs krytu (viz [Demontáž krytu závě](file:///C:/data/systems/Vos1310/cz/SM/html/hingecvr.htm#wp1179936)su).
- 5. Vyjměte klávesnici (viz [Demontáž klávesnice](file:///C:/data/systems/Vos1310/cz/SM/html/keyboard.htm#wp1179991)).
- 6. Demontujte sestavu displeje (viz Demontáž [sestavy displeje\)](#page-15-2).
- 7. Demontujte rámeček displeje (viz [Demontáž rámeč](#page-16-3)ku displeje).
- 8. Demontujte šroub M2 x 3 mm, který upevňuje sestavu kamery a mikrofonu.
- 9. Zvedněte kameru/mikrofon z horního krytu a odpojte kabel kamery/mikrofonu.

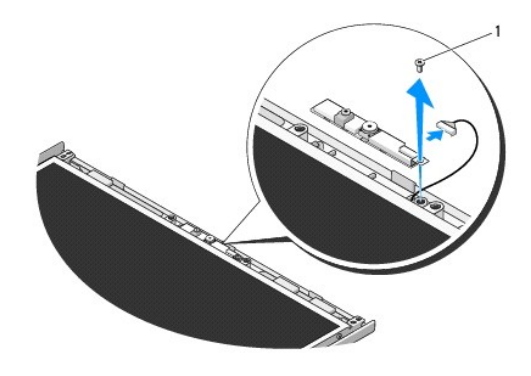

 $5$ roub M2 x 3 mm

## <span id="page-22-0"></span>**Montáž sestavy kamery a mikrofonu**

**UPOZORNĚNÍ: Dříve než začnete následující postup, prostudujte si a dodržujte bezpečnostní pokyny dodané k počítači.** 

**POZNÁMKA:** Tento postup předpokládá, že jste nejprve dokončili postup demontáže.

- 1. Připojte kabel kamery/mikrofonu ke konektoru na sestavě kamery/mikrofonu.
- 2. Umístěte kameru/mikrofon do horního krytu a nasaďte šroub M2 x 3, který zajišuje sestavu kamery/mikrofonu do horního krytu.
- 3. Namontujte rámeček displeje (viz [Montáž rámeč](#page-17-0)ku displeje).
- 4. Namontujte sestavu displeje (viz Montáž [sestavy displeje\)](#page-16-2).
- 5. Namontujte klávesnici (viz [Montáž klávesnice](file:///C:/data/systems/Vos1310/cz/SM/html/keyboard.htm#wp1179937)).
- 6. Namontujte závěs krytu (viz [Montáž krytu závě](file:///C:/data/systems/Vos1310/cz/SM/html/hingecvr.htm#wp1180009)su).
- 7. Vložte kartu WLAN (viz Vlo[žení karty WLAN](file:///C:/data/systems/Vos1310/cz/SM/html/minicard.htm#wp1180318)).
- 8. Namontujte pevný disk (viz [Montáž pevného disku](file:///C:/data/systems/Vos1310/cz/SM/html/hdd.htm#wp1185459)).

## <span id="page-24-0"></span> **Ventilátor Servisní příručka**

[Demontáž ventilátoru](#page-24-1)

[Výměna ventilátoru](#page-24-2)

# <span id="page-24-1"></span>**Demontáž ventilátoru**

**UPOZORNĚNÍ: Dříve než začnete následující postup, prostudujte si a dodržujte bezpečnostní pokyny dodané k počítači.** 

- 1. Dodržujte pokyny uvedené v P[řed manipulací uvnitř](file:///C:/data/systems/Vos1310/cz/SM/html/before.htm#wp1180036) počítače.
- 2. Demontujte šroub M2,5 x 5 mm, který upevňuje kryt paměového modulu.
- 3. Demontujte kryt paměového modulu.
- 4. Demontujte dva šrouby M2,5 x 5 mm, které zajišují ventilátor k základně počítače.
- 5. Odpojte konektor ventilátoru od konektoru základní desky a pak ventilátor vyjměte.

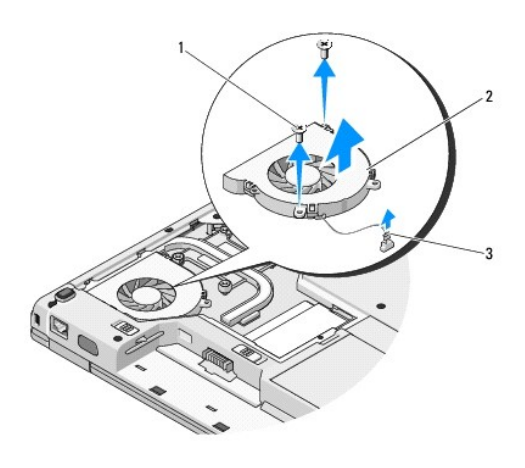

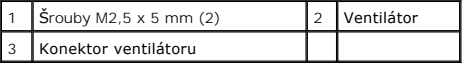

# <span id="page-24-2"></span>**Výměna ventilátoru**

- **UPOZORNĚNÍ: Dříve než začnete následující postup, prostudujte si a dodržujte bezpečnostní pokyny dodané k počítači.**
- **POZNÁMKA:** Tento postup předpokládá, že jste nejprve dokončili postup demontáže.
- 1. Vyrovnejte otvory pro šrouby na ventilátoru s otvory v základně počítače.
- 2. Namontujte dva šrouby M2,5 x 5 mm, které zajišují ventilátor k základně počítače.
- 3. Připojte konektor ventilátoru ke konektoru na základní desce.
- 4. Namontujte kryt paměového modulu.
- 5. Namontujte šroub M2,5 x 5 mm, který upevňuje kryt paměového modulu.

## <span id="page-26-0"></span>**Čtečka otisků prstů Servisní příručka**

- [Demontáž č](#page-26-1)tečky otisků prstů
- <u>[Montáž č](#page-26-2)tečky otisků prstů</u>

# <span id="page-26-1"></span>**Demontáž čtečky otisků prstů**

**UPOZORNĚNÍ: Dříve než začnete následující postup, prostudujte si a dodržujte bezpečnostní pokyny dodané k počítači.** 

- 1. Dodržujte pokyny uvedené v P[řed manipulací uvnitř](file:///C:/data/systems/Vos1310/cz/SM/html/before.htm#wp1180036) počítače.
- 2. Vyjměte pevný disk (viz [Demontáž pevného disku](file:///C:/data/systems/Vos1310/cz/SM/html/hdd.htm#wp1180031)).
- 3. Vyjměte kartu WLAN (viz [Vyjmutí karty WLAN](file:///C:/data/systems/Vos1310/cz/SM/html/minicard.htm#wp1180300)).
- 4. Demontujte závěs krytu (viz [Demontáž krytu závě](file:///C:/data/systems/Vos1310/cz/SM/html/hingecvr.htm#wp1179936)su).
- 5. Vyjměte klávesnici (viz [Demontáž klávesnice](file:///C:/data/systems/Vos1310/cz/SM/html/keyboard.htm#wp1179991)).
- 6. Demontujte sestavu displeje (viz Demontáž [sestavy displeje\)](file:///C:/data/systems/Vos1310/cz/SM/html/display.htm#wp1179842).
- 7. Demontujte opěrku rukou (viz [Demontáž](file:///C:/data/systems/Vos1310/cz/SM/html/palmrest.htm#wp1181048) opěrky rukou).
- 8. Na spodní straně opěrky rukou demontujte šroub M2 x 3 mm od krytu čtečky otisků prstů, zvedněte jej a vyjměte z opěrky.
- 9. Otočte upevňovací konzolu a konektoru čtečky otisků prstů v opěrce rukou směrem nahoru a uvolněte konektor kabelu čtečky otisků prstů.
- 10. Demontujte čtečku otisků prstů z opěrky rukou.

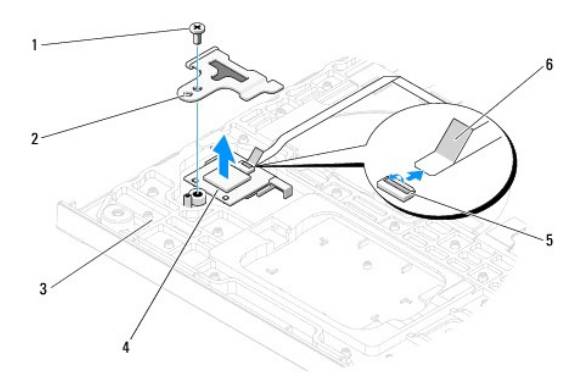

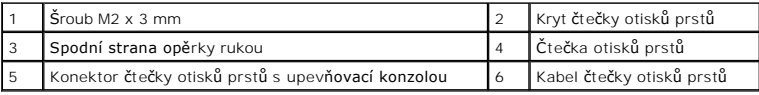

# <span id="page-26-2"></span>**Montáž čtečky otisků prstů**

**UPOZORNĚNÍ: Dříve než začnete následující postup, prostudujte si a dodržujte bezpečnostní pokyny dodané k počítači.** 

**UPOZORNĚNÍ:** Zkontrolujte, zda je kabel dotykového panelu a kabel interní karty bezdrátové technologie Bluetooth® řádně uložen a až poté opěrku O usaďte na místo.

**POZNÁMKA:** Tento postup předpokládá, že jste nejprve dokončili postup demontáže.

- 1. Nasaďte čtečku otisků prstů do spodní strany opěrky rukou.
- 2. Připojte konektor kabelu čtečky otisků prstů ke konektoru a otočte upevňující konzolu směrem dolů a kabel zajistěte.
- 3. Nasaďte kryt čtečky otisků prstů a namontujte šroub M2 x 3 mm, zajišující kryt k opěrce rukou.
- 4. Namontujte opěrku rukou (viz Montáž opě[rky rukou](file:///C:/data/systems/Vos1310/cz/SM/html/palmrest.htm#wp1181144)).
- 5. Namontujte sestavu displeje (viz **Montáž** [sestavy displeje\)](file:///C:/data/systems/Vos1310/cz/SM/html/display.htm#wp1179924).
- 6. Namontujte klávesnici (viz **[Montáž klávesnice](file:///C:/data/systems/Vos1310/cz/SM/html/keyboard.htm#wp1179937)**).
- 7. Namontujte závěs krytu (viz [Montáž krytu závě](file:///C:/data/systems/Vos1310/cz/SM/html/hingecvr.htm#wp1180009)su).
- 8. Vložte kartu WLAN (viz Vlo[žení karty WLAN](file:///C:/data/systems/Vos1310/cz/SM/html/minicard.htm#wp1180318)).
- 9. Namontujte pevný disk (viz [Montáž pevného disku](file:///C:/data/systems/Vos1310/cz/SM/html/hdd.htm#wp1185459)).

# **Karta modulu vyrovnávací paměti Flash (FCM)**

**Dell™ Vostro™ 1310 Servisní příručka** 

- **O** [Demontáž](#page-28-0) karty FCM
- **Montáž** [karty FCM](#page-28-1)

UPOZORN**ENI:** Než zač**nete provádět jakékoliv operace popsané v této části, ujistě**te se, že jsou splněny bezpeč**nostní pokyny uvedené v**<br>dokumentaci k počí**tač**i.

Karta FCM je vnitřní paměová karta, která pomáhá zlepšovat výkonnost počítače.

**POZNÁMKA:** Karta je kompatibilní pouze s operačním systémem Microsoft® Windows Vista®.

Pokud jste si objednali počítač s kartou FCM, je karta již nainstalovaná.

# <span id="page-28-0"></span>**Demontáž karty FCM**

- 1. Postupujte podle pokynů v P[řed manipulací uvnitř](file:///C:/data/systems/Vos1310/cz/SM/html/before.htm#wp1180036) počítače.
- 2. Vyjměte pevný disk (viz [Demontáž pevného disku](file:///C:/data/systems/Vos1310/cz/SM/html/hdd.htm#wp1180031)).
- 3. Vyjměte kartu WLAN (viz [Vyjmutí karty WLAN](file:///C:/data/systems/Vos1310/cz/SM/html/minicard.htm#wp1180300)).
- 4. Demontujte závěs krytu (viz **[Demontáž krytu závě](file:///C:/data/systems/Vos1310/cz/SM/html/hingecvr.htm#wp1179936)su**).
- 5. Vyjměte klávesnici (viz [Demontáž klávesnice](file:///C:/data/systems/Vos1310/cz/SM/html/keyboard.htm#wp1179991)).
- 6. Demontujte sestavu displeje (viz Demontáž [sestavy displeje\)](file:///C:/data/systems/Vos1310/cz/SM/html/display.htm#wp1179842).
- 7. Demontujte opěrku rukou (viz [Demontáž](file:///C:/data/systems/Vos1310/cz/SM/html/palmrest.htm#wp1181048) opěrky rukou).
- 8. Demontujte šroub M2 x 3 mm, který upevňuje kartu FCM k základní desce.
- 9. Vysuňte kartu FCM ven z konektoru na základní desce pod úhlem 45°.

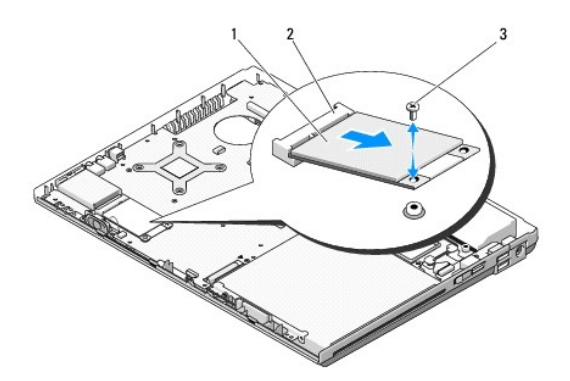

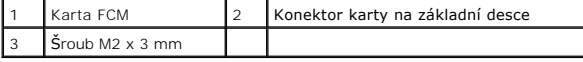

# <span id="page-28-1"></span>**Montáž karty FCM**

**POZNÁMKA:** Tento postup předpokládá, že jste nejprve dokončili postup demontáže.

- 1. Vložte kartu FCM do konektoru na základní desce pod úhlem 45°.
- 2. Nasaďte šroub M2 x 3 mm.
- 3. Namontujte opěrku rukou (viz Montáž opě[rky rukou](file:///C:/data/systems/Vos1310/cz/SM/html/palmrest.htm#wp1181144)).
- 4. Namontujte sestavu displeje (viz **Montáž** [sestavy displeje\)](file:///C:/data/systems/Vos1310/cz/SM/html/display.htm#wp1179924).
- 5. Namontujte klávesnici (viz [Montáž klávesnice](file:///C:/data/systems/Vos1310/cz/SM/html/keyboard.htm#wp1179937)).
- 6. Namontujte závěs krytu (viz **[Montáž krytu závě](file:///C:/data/systems/Vos1310/cz/SM/html/hingecvr.htm#wp1180009)su)**.
- 7. Vložte kartu WLAN (viz Vlo[žení karty WLAN](file:///C:/data/systems/Vos1310/cz/SM/html/minicard.htm#wp1180318)).
- 8. Namontujte pevný disk (viz **[Montáž pevného disku](file:///C:/data/systems/Vos1310/cz/SM/html/hdd.htm#wp1185459)**).

## <span id="page-30-0"></span> **Pevný disk Servisní příručka**

### [Demontáž pevného disku](#page-30-1)

[Montáž pevného disku](#page-31-1)

**POZNÁMKA:** Společnost Dell nezaručuje kompatibilitu ani neposkytuje podporu pro pevné disky získané z jiných zdrojů, než od společnosti Dell.

# <span id="page-30-1"></span>**Demontáž pevného disku**

**UPOZORNĚNÍ: Než začnete provádět jakékoliv operace popsané v této části, ujistěte se, že jsou splněny bezpečnostní pokyny uvedené v dokumentaci k počítači.** 

**UPOZORNĚNÍ: Nedotýkejte se kovoého pouzdra pevného disku v případě, že jej vyjměte z počítače a disk je ještě horký.** 

**UPOZORNĚNÍ:** Chcete-li zabránit ztrátě dat, počítač před vyjmutím pevného disku vypněte. Nevyjímejte pevný disk, pokud je počítač zapnutý nebo v režimu spánku.

**UPOZORNĚNÍ:** Pevné disky jsou extrémně křehká zařízení. Při manipulaci s pevným diskem buďte velmi opatrní.

1. Postupujte podle pokynů v P[řed manipulací uvnitř](file:///C:/data/systems/Vos1310/cz/SM/html/before.htm#wp1180036) počítače.

- 2. Uzavřete displej a otočte počítač obráceně.
- 3. Demontujte šroub M2,5 x 5 mm, který upevňuje kryt pevného disku.
- 4. Demontujte kryt a odložte jej stranou.

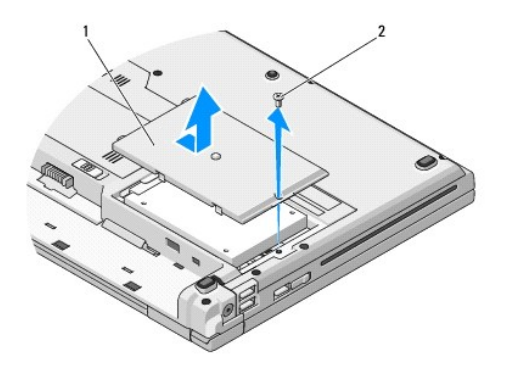

 $\kappa$ ryt pevného disku  $\begin{bmatrix} 2 & \text{Sroub } M2.5 \times 5 \text{ mm} \end{bmatrix}$ 

**UPOZORNĚNÍ:** Pokud pevný disk není v počítači, uložte disk do ochranného antistatického obalu.

5. Vyjměte dva šroubky, kterými je pevný disk připevněn k šuplíku pro pevný disk.

- 6. Vysuňte pevný disk z šuplíku.
- 7. Zatáhněte za plastový výčnělek a pevný disk uvolněte.
- 8. Zvedněte pevný disk z počítače.

<span id="page-31-0"></span>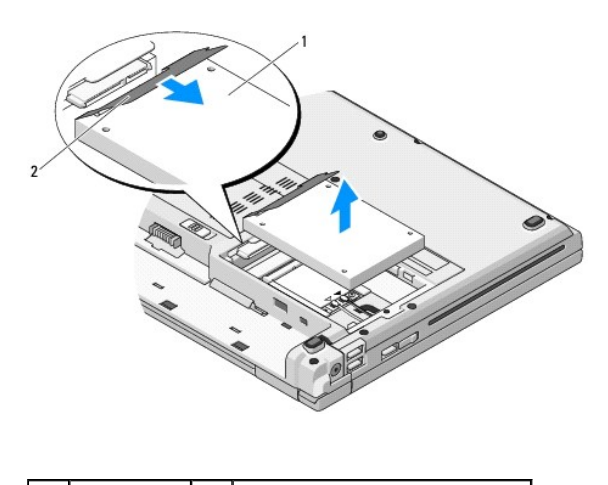

Pevný disk 2 Plastový výčnělek (materiál Mylar)

# <span id="page-31-1"></span>**Montáž pevného disku**

UPOZORN**ENI:** Než zač**nete provádět jakékoliv operace popsané v této části, ujistě**te se, že jsou splněny bezpeč**nostní pokyny uvedené v**<br>dokumentaci k počí**tač**i.

**UPOZORNĚNÍ:** Pevné disky jsou extrémně křehká zařízení. Při manipulaci s pevným diskem buďte velmi opatrní.

**UPOZORNĚNÍ:** Pevným a rovnoměrným přítlakem zasuňte pevný disk na místo. Nadměrná síla může způsobit poškození konektoru.

**POZNÁMKA:** Tento postup předpokládá, že jste nejprve dokončili postup demontáže.

- 1. Zasuňte pevný disk do šuplíku.
- 2. Namontujte zpět šrouby, které připevňují pevný disk k šuplíku a disk v něm upevněte.
- 3. Zasuňte pevný disk do konektoru, dokud není pevně usazen.
- 4. Nasaďte kryt prostoru pro pevný disk a vyrovnejte vruby.
- 5. Namontujte šroub M2,5 x 5 mm, který upevňuje kryt.
- 6. Nainstalujte opera**ční systém do počítač**e podle potřeby. Informace o instalaci opera**čního systému naleznete v** Stru**čné referenční a instalační příruč**ce<br>poč**ítač**e na adrese **support.dell.com.**
- 7. Nainstalujte ovladače a nástroje do počítače podle potřeby. Informace o instalaci ovladačů a nástrojů naleznete v *Stručné referenční a instalační příručce počítače na adrese support.dell.com***.**

<span id="page-32-0"></span>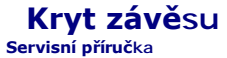

- [Demontáž krytu závě](#page-32-1)su
- **Wontáž krytu závěsu**

# <span id="page-32-1"></span>**Demontáž krytu závěsu**

UPOZORN**ENI:** Než zač**nete provádět jakékoliv operace popsané v této části, ujistě**te se, že jsou splněny bezpeč**nostní pokyny uvedené v**<br>dokumentaci k počí**tač**i.

**UPOZORNĚNÍ:** Kryt závěsu je křehký a může být poškozen, pokud na něj budete působit silou. Při demontování krytu závěsu postupujte velmi opatrně.

- 1. Postupujte podle pokynů v P[řed manipulací uvnitř](file:///C:/data/systems/Vos1310/cz/SM/html/before.htm#wp1180036) počítače.
- 2. Uzavřete displej a otočte počítač obráceně.
- 3. Vložte plastové páčidlo do vrubu zvednutých částí krytu závěsu na zadní straně počítače a páčením kryt uvolněte.

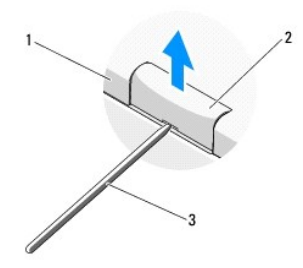

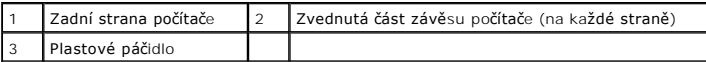

4. Otočte počítač přední stranou k sobě a otevřete zcela displej (180°).

**UPOZORNĚNÍ:** Chcete-li zabránit poškození krytu závěsu, nezvedejte kryt na obou stranách současně.

- 5. Vložte prst nebo plastové páčidlo pod každou stranu zvednutého část krytu závěsu a zasuňte prsty pod dlouhou část krytu.
- 6. Pohybujte se zprava doleva a posuňte prsty pod kryt závěsu a páčením nahoru kryt uvolněte, pak zvedněte kryt mimo počítač.

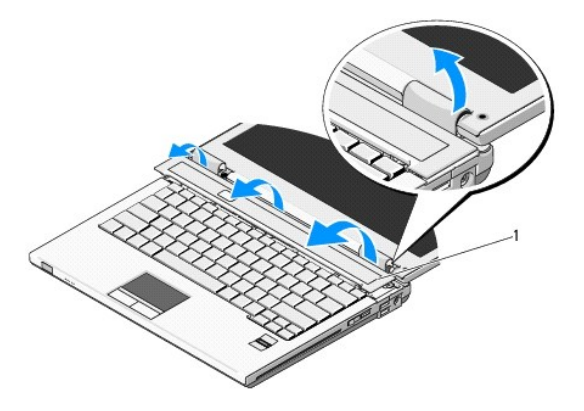

# <span id="page-33-1"></span><span id="page-33-0"></span>**Montáž krytu závěsu**

UPOZORN**ENI:** Než zač**nete provádět jakékoliv operace popsané v této části, ujistě**te se, že jsou splněny bezpeč**nostní pokyny uvedené v**<br>dokumentaci k počí**tač**i.

**UPOZORNĚNÍ:** Kryt závěsu je křehký a může být poškozen, pokud na něj budete působit silou. Při montáži krytu závěsu postupujte velmi opatrně.

**POZNÁMKA:** Tento postup předpokládá, že jste nejprve dokončili postup demontáže.

- 1. Vyrovnejte dva výčnělky pod levým okrajem krytu závěsu s odpovídajícími vruby v počítači.
- 2. Postupujte zleva doprava a stisknutím kryt závěsu usaďte na místě.

### <span id="page-34-0"></span> **Klávesnice Servisní příručka**

- **O** [Demontáž klávesnice](#page-34-1)
- **[Montáž klávesnice](#page-34-2)**

# <span id="page-34-1"></span>**Demontáž klávesnice**

UPOZORN**ENI:** Než zač**nete provádět jakékoliv operace popsané v této části, ujistě**te se, že jsou splněny bezpeč**nostní pokyny uvedené v**<br>dokumentaci k počí**tač**i.

- 1. Postupujte podle pokynů v P[řed manipulací uvnitř](file:///C:/data/systems/Vos1310/cz/SM/html/before.htm#wp1180036) počítače.
- 2. Demontujte závěs krytu (viz [Demontáž krytu závě](file:///C:/data/systems/Vos1310/cz/SM/html/hingecvr.htm#wp1179936)su).
- 3. Demontujte dva šrouby M2 x 3 mm na horní straně klávesnice.

**UPOZORNĚNÍ:** Krytky kláves v klávesnici jsou křehké, snadno se uvolní a jejich usazování je časové náročné. Při demontáži a manipulaci s klávesnicí proto pracujte velmi opatrně.

**POZNÁMKA:** Zvedněte opatrně klávesnici a ujistěte se, že netaháte za její kabel.

4. Zvedněte horní stranu klávesnice a opatrně ji přesuňte směrem k zadní straně počítače, abyste si zpřístupnili konektor kabelu klávesnice.

5. Otočte upevňovací konzolu směrem nahoru a uvolněte konektor kabelu klávesnice.

**POZNÁMKA:** Zajistěte, abyste tahali za konektor kabelu, nikoliv za samotný kabel klávesnice.

6. Vysuňte konektor kabelu klávesnice z konektoru na základní desce.

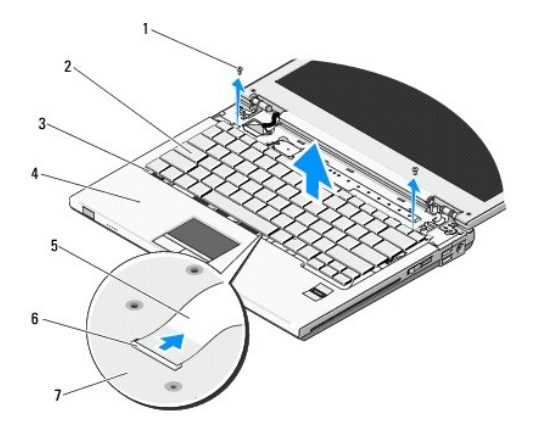

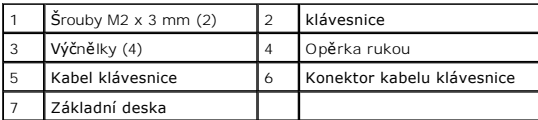

# <span id="page-34-2"></span>**Montáž klávesnice**

UPOZORN**ENI:** Než zač**nete provádět jakékoliv operace popsané v této části, ujistě**te se, že jsou splněny bezpeč**nostní pokyny uvedené v**<br>dokumentaci k počí**tač**i.

**POZNÁMKA:** Tento postup předpokládá, že jste nejprve dokončili postup demontáže.

**UPOZORNENI:** Krytky kláves v klávesnici jsou křehké, snadno se uvolní a jejich usazování je časové náročné. Při demontáži a manipulaci s klávesnicí<br>proto pracujte velmi opatrně.

- 1. Nasuňte konektor kabelu klávesnice do konektoru na základní desce.
- 2. Otočte upevňovací konzolu směrem dolů a zajistěte konektor kabelu klávesnice.
- 3. Zahákněte výčnělky podél předního okraje pod předním vnitřním okrajem opěrky rukou.
- 4. Stiskněte horní pravý okraj klávesnice a zajistěte ji na místě.
- 5. Namontujte dva šrouby M2 x 3 mm na horní straně klávesnice.
- 6. Namontujte závěs krytu (viz [Montáž krytu závě](file:///C:/data/systems/Vos1310/cz/SM/html/hingecvr.htm#wp1180009)su).

# <span id="page-36-0"></span> **Sestava západky baterie**

**Servisní příručka** 

- [Demontáž sestavy západky baterie](#page-36-1)
- **[Montáž sestavy západky baterie](#page-37-0)**

## <span id="page-36-1"></span>**Demontáž sestavy západky baterie**

- **UPOZORNĚNÍ: Dříve než začnete následující postup, prostudujte si a dodržujte bezpečnostní pokyny dodané k počítači.**
- 1. Dodržujte pokyny uvedené v P[řed manipulací uvnitř](file:///C:/data/systems/Vos1310/cz/SM/html/before.htm#wp1180036) počítače.
- 2. Vyjměte pevný disk (viz [Demontáž pevného disku](file:///C:/data/systems/Vos1310/cz/SM/html/hdd.htm#wp1180031)).
- 3. Vyjměte kartu WLAN (viz [Vyjmutí karty WLAN](file:///C:/data/systems/Vos1310/cz/SM/html/minicard.htm#wp1180300)).
- 4. Vyjměte ventilátor (viz [Demontáž ventilátoru](file:///C:/data/systems/Vos1310/cz/SM/html/fan.htm#wp1179841)).
- 5. Demontujte závěs krytu (viz [Demontáž krytu závě](file:///C:/data/systems/Vos1310/cz/SM/html/hingecvr.htm#wp1179936)su)
- 6. Vyjměte klávesnici (viz [Demontáž klávesnice](file:///C:/data/systems/Vos1310/cz/SM/html/keyboard.htm#wp1179991)).
- 7. Demontujte sestavu displeje (viz Demontáž [sestavy displeje\)](file:///C:/data/systems/Vos1310/cz/SM/html/display.htm#wp1179842).
- 8. Demontujte opěrku rukou (viz [Demontáž](file:///C:/data/systems/Vos1310/cz/SM/html/palmrest.htm#wp1181048) opěrky rukou).
- 9. Odpojte kabel, který připojuje interní kartu bezdrátové technologii Bluetooth® k základní desce (viz [Vyjmutí karty](file:///C:/data/systems/Vos1310/cz/SM/html/btooth.htm#wp1179856)).
- 10. Vyjměte optický disk (viz [Demontáž optické jednotky](file:///C:/data/systems/Vos1310/cz/SM/html/optical.htm#wp1179930)).
- 11. Vyjměte základní desku (viz [Demontáž sestavy základní desky](file:///C:/data/systems/Vos1310/cz/SM/html/sysboard.htm#wp1180340)).
- 12. Odpojte kabel stejnosm[ěrného napájecího modulu](file:///C:/data/systems/Vos1310/cz/SM/html/power.htm#wp1180931) od základní desky (viz Demontáž stejnosměrného napájecího modulu)
- 13. Demontujte šroub M2 x 3 mm od sestavy západky baterie.
- 14. Demontujte šroub M2 x 3 mm od vyrovnávací konzoly.
- 15. Zvedněte vyrovnávací konzolu nad kolíky a zatlačením doleva ji vyjměte.

**UPOZORNENI:** Pružina sestavy západky baterie není zajištěna a může snadno vypadnout. Při demontáži sestavy západky baterie umístěte pružinu na<br>bezpečné místo, dokud není západka namontována.

16. Zvedněte sestavu západky baterie z počítače a vyhákněte pružinu od sestavy západky baterie.

**UPOZORNĚNÍ:** Než vyjmete tlačítko uvolnění baterie, všimněte si orientace tlačítka a zkontrolujte správný směr montáže tlačítka.

17. Demontujte šroub s podložkou M2 z tlačítka uvolnění baterie.

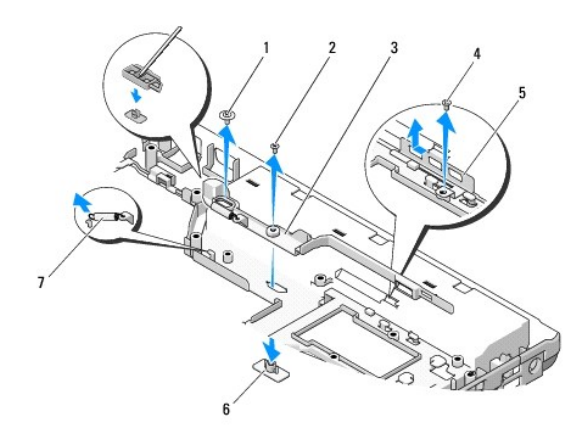

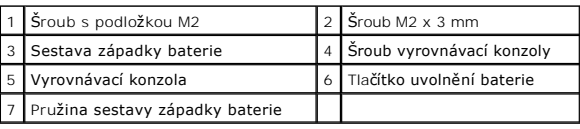

# <span id="page-37-0"></span>**Montáž sestavy západky baterie**

- **UPOZORNĚNÍ: Dříve než začnete následující postup, prostudujte si a dodržujte bezpečnostní pokyny dodané k počítači.**
- UPOZORNĚNÍ: Zkontrolujte, zda je sestava západky baterie správně orientovaná. Při montáži by měl být vrub pro šroub směrem nahoru.
- **POZNÁMKA:** Tento postup předpokládá, že jste předtím správně dokončil postup demontáže.
- 1. Zkontrolujte, zda je pružina sestavy západky baterie řádně namontována na vodicím kolíku sestavy.
- 2. Vyrovnejte tlačítko uvolnění baterie s otvorem v sestavě západky baterie a pak stiskem tlačítko ustavte na místo.
- 3. Nasad'te šroub s podložkou M2, který drží tlačítko uvolnění baterie v sestavě západky baterie.
- 4. Vyrovnejte vodicí kolík na sestavě západky baterie s drážkou v základně počítače a pak spuste sestavu západky na místo.

**UPOZORNĚNÍ:** Tlačítko uvolnění baterie je opatřeno vrubem pro zajištění správné orientace. Pokud ucítíte odpor, zkontrolujte vyrovnání uvolňovacího tlačítka.

- 5. Nasad'te šroub M2 x 3 mm, který zajišuje sestavu západky baterie.
- 6. Umístěte vyrovnávací konzolu a nasad'te šroub M2 x 3 mm, který zajišuje konzolu k základně počítače.
- 7. Připojte kabel stejnosm[ěrného napájecího modulu](file:///C:/data/systems/Vos1310/cz/SM/html/power.htm#wp1180062) k základní desce (viz Montáž stejnosměrného napájecího modulu).
- 8. Nasad'te základní desku (viz [Montáž sestavy základní desky](file:///C:/data/systems/Vos1310/cz/SM/html/sysboard.htm#wp1180048)).
- 9. Namontujte optický disk (viz [Montáž optické jednotky](file:///C:/data/systems/Vos1310/cz/SM/html/optical.htm#wp1179957)).
- 10. Připojte kabel, který připojuje interní kartu bezdrátové technologii Bluetooth® k základní desce (viz Výmě[na karty\)](file:///C:/data/systems/Vos1310/cz/SM/html/btooth.htm#wp1179913).
- 11. Namontujte opěrku rukou (viz Montáž opě[rky rukou](file:///C:/data/systems/Vos1310/cz/SM/html/palmrest.htm#wp1181144)).
- 12. Namontujte sestavu displeje (viz Montáž [sestavy displeje\)](file:///C:/data/systems/Vos1310/cz/SM/html/display.htm#wp1179924).
- 13. Namontujte klávesnici (viz [Montáž klávesnice](file:///C:/data/systems/Vos1310/cz/SM/html/keyboard.htm#wp1179937)).
- 14. Namontujte závěs krytu (viz [Montáž krytu závě](file:///C:/data/systems/Vos1310/cz/SM/html/hingecvr.htm#wp1180009)su).
- 15. Namontujte ventilátor (viz [Výměna ventilátoru](file:///C:/data/systems/Vos1310/cz/SM/html/fan.htm#wp1179900)).
- 16. Namontujte pevný disk (viz [Montáž pevného disku](file:///C:/data/systems/Vos1310/cz/SM/html/hdd.htm#wp1185459)).
- 17. Vložte kartu WLAN (viz Vlo[žení karty WLAN](file:///C:/data/systems/Vos1310/cz/SM/html/minicard.htm#wp1180318)).

## <span id="page-39-0"></span> **Pamě Servisní příručka**

- Demontáž pam[ěového modulu](#page-39-1)
- **O** Instalace pam[ěového modulu](#page-40-0)

Počítač má dvě patice SODIMM, obě přístupné ze spodní strany počítače.

Instalovanou pamě můžete rozšířit přidáním dalších paměových modulů do základní desky. Viz také "Technické údaje" v *Stručné referenční příručce,* kde<br>naleznete další informace o pamětech podporovaných vaším počítačem. Ins

**POZNÁMKA:** Paměové moduly zakoupené od společnosti Dell jsou kryty zárukou poskytovanou na počítač.

# <span id="page-39-1"></span>**Demontáž paměového modulu**

UPOZORN**ENI:** Než zač**nete provádět jakékoli operace popsané v této části, ujistě**te se, že jsou splněny bezpeč**nostní pokyny uvedené v**<br>dokumentaci k počí**tač**i.

- 1. Postupujte podle pokynů v P[řed manipulací uvnitř](file:///C:/data/systems/Vos1310/cz/SM/html/before.htm#wp1180036) počítače.
- 2. Uzavřete displej a otočte počítač obráceně.
- 3. Demontujte šroub M2,5 x 5 mm, který zajišuje kryt paměového modulu a odložte jej stranou.

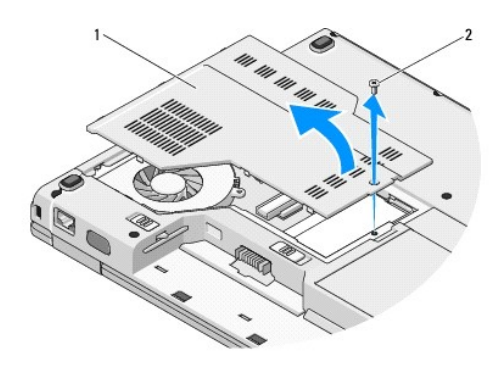

Kryt paměového modulu  $\left|2\right|$  Šroub M2,5 x 5 mm

**UPOZORNĚNÍ:** Chcete-li zabránit poškození konektoru paměového modulu, nepoužívejte k roztažení zajišovacích spon žádné nástroje.

4. Roztáhněte zajišovací spony na každém konci paměového modulu opatrně prsty tak, aby modul lehce vyskočil.

5. Vyjměte paměový modul z patice (konektoru).

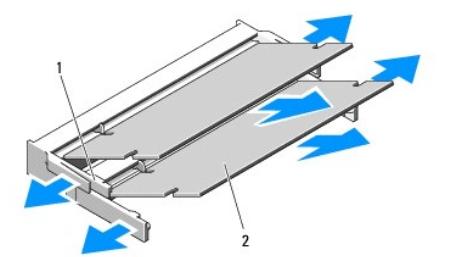

# <span id="page-40-1"></span><span id="page-40-0"></span>**Instalace paměového modulu**

UPOZORN**ENI:** Než zač**nete provádět jakékoli operace popsané v této části, ujistě**te se, že jsou splněny bezpeč**nostní pokyny uvedené v**<br>dokumentaci k počí**tač**i.

**POZNÁMKA:** Tento postup předpokládá, že jste nejprve dokončili postup demontáže.

- 1. Vyrovnejte vrub na konektoru paměového modulu s výčnělkem ve slotu konektoru.
- 2. Zasuňte modul pevně do slotu pod úhlem 45° a otočte jím dolů, až zaklapne na místě. Pokud neucítíte zaklapnutí, vyjměte modul a zasuňte jej znovu.

**POZNÁMKA:** Pokud paměový modul nebude nainstalován správně, počítač se nemusí spustit. Tuto poruchu nesignalizuje žádné chybové hlášení.

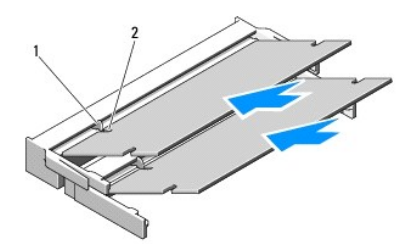

## 1 Výčnělek 2 Vrub

- **UPOZORNĚNÍ:** Pokud se kryt obtížně demontujte, vyjměte modul a znovu jej nainstalujte. Pokud budete kryt uzavírat silou, může to poškodit počítač.
- 3. Nasad'te kryt paměového modulu a dotáhněte šroub.
- 4. Vložte baterii do vyhrazeného prostoru nebo připojte napájecí adaptér do počítače a elektrické zásuvky.
- 5. Zapněte počítač.
- Když se počítač spustí, detekuje přidaný paměový modul a automaticky aktualizuje konfigurační informace počítače.

### Potvrzení kapacity paměti nainstalované v počítači:

- l V operačním systému Microsoft® Windows® XP klepněte pravým tlačítkem myši na ikonu **Počítač** na pracovní ploše a pak klepněte na tlačítko **Vlastnosti**® **Obecné**.
- l V systému Microsoft Windows Vista® klepněte na tlačítko **Start** ® **Nápověda a podpora**® **Systémové informace Dell**.

# <span id="page-41-0"></span> **Bezdrátová síová karta (WLAN) Servisní příručka**

- 
- [Vyjmutí karty WLAN](#page-41-1) Vlo[žení karty WLAN](#page-42-1)

UPOZORN**ENI:** Než zač**nete provádět jakékoli operace popsané v této části, ujistě**te se, že jsou splněny bezpeč**nostní pokyny uvedené v**<br>dokumentaci k počí**tač**i.

Váš počítač podporuje kartu WLAN. Pokud jste si objednali počítač s kartou WLAN, je karta již nainstalovaná.

# <span id="page-41-1"></span>**Vyjmutí karty WLAN**

- 1. Postupujte podle pokynů v P[řed manipulací uvnitř](file:///C:/data/systems/Vos1310/cz/SM/html/before.htm#wp1180036) počítače.
- 2. Otočte počítač obráceně dnem vzhůru.
- 3. Vyjměte pevný disk (viz [Demontáž pevného disku](file:///C:/data/systems/Vos1310/cz/SM/html/hdd.htm#wp1180031)).
- 4. Demontujte šroub M2 x 3 mm, který upevňuje kartu WLAN.

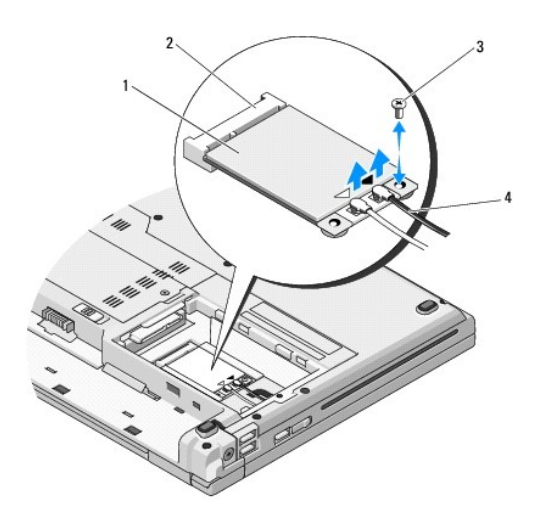

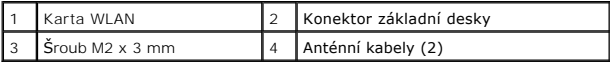

5. Vysuňte kartu WLAN ven z konektoru na základní desce pod úhlem 45°.

6. Odpojte dva anténní kabely od karty WLAN.

<span id="page-42-0"></span>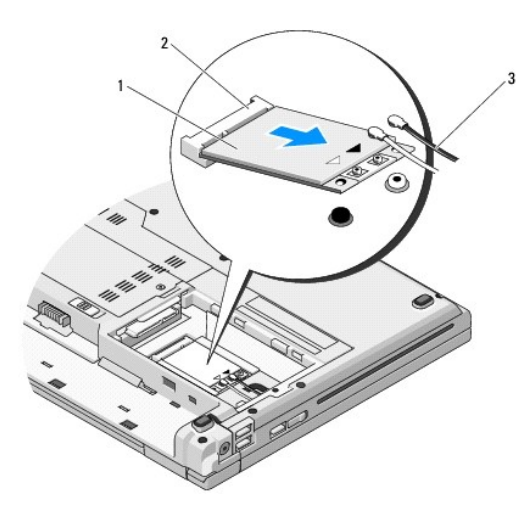

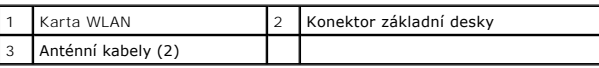

# <span id="page-42-1"></span>**Vložení karty WLAN**

- **UPOZORNENI:** Konektory jsou opatřeny výčnělkem, aby bylo zajištěno jejich správné připojení. Pokud ucítíte odpor, zkontrolujte konektory na kartě a<br>základní desce a kartu znovu vyrovnejte.
- **UPOZORNĚNÍ:** Chcete-li se vyhnout poškození karty WLAN, nikdy kabely neukládejte pod kartou.
- **POZNÁMKA:** Tento postup předpokládá, že jste nejprve dokončili postup demontáže.
- 1. Vložte konektor karty WLAN do konektoru základní desky pod úhlem 45°.
- 2. Připojte anténní kabely ke kartě WLAN, kterou instalujete.

Pokud je karta WLAN opatřena dvěma trojúhelníky na štítku (bílý a černý), připojte bílý anténní kabel ke konektoru označenému "main" (bílý trojúhelník)<br>a pak připojte černý anténní kabel ke konektoru označenému "aux" (čern

Pokud je karta WLAN opatřena třemi trojúhelníky na štítku (bílý, černý a šedý), připojte bílý anténní kabel k bílému trojúhelníku, černý kabel k černému<br>trojúhelníku a šedý kabel k šedému trojúhelníku.

- 3. Namontujte šroub M2 x 3 mm, který upevňuje kartu WLAN.
- 4. Nasad'te pevný disk (viz [Montáž pevného disku](file:///C:/data/systems/Vos1310/cz/SM/html/hdd.htm#wp1185459)).

## <span id="page-43-0"></span> **Optická jednotka Servisní příručka**

 [Demontáž optické jednotky](#page-43-1) **O** [Montáž optické jednotky](#page-43-2)

# <span id="page-43-1"></span>**Demontáž optické jednotky**

UPOZORN**ENI:** Než zač**nete provádět jakékoliv operace popsané v této části, ujistě**te se, že jsou splněny bezpeč**nostní pokyny uvedené v**<br>dokumentaci k počí**tač**i.

- 1. Postupujte podle pokynů v P[řed manipulací uvnitř](file:///C:/data/systems/Vos1310/cz/SM/html/before.htm#wp1180036) počítače.
- 2. Vyjměte pevný disk (viz [Demontáž pevného disku](file:///C:/data/systems/Vos1310/cz/SM/html/hdd.htm#wp1180031)).
- 3. Vyjměte kartu WLAN (viz [Vyjmutí karty WLAN](file:///C:/data/systems/Vos1310/cz/SM/html/minicard.htm#wp1180300)).
- 4. Sejměte kryt závěsu (viz **[Demontáž krytu závě](file:///C:/data/systems/Vos1310/cz/SM/html/hingecvr.htm#wp1179936)su**).
- 5. Vyjměte klávesnici (viz [Demontáž klávesnice](file:///C:/data/systems/Vos1310/cz/SM/html/keyboard.htm#wp1179991)).
- 6. Demontujte sestavu displeje (viz Demontáž [sestavy displeje\)](file:///C:/data/systems/Vos1310/cz/SM/html/display.htm#wp1179842).
- 7. Demontujte opěrku rukou (viz [Demontáž](file:///C:/data/systems/Vos1310/cz/SM/html/palmrest.htm#wp1181048) opěrky rukou).
- 8. Demontujte šroub M2,5 x 5 mm, který zajišuje optickou jednotku.
- 9. Zvedněte zadní stranu jednotky a odpojte kabel od konektoru na základní desce.

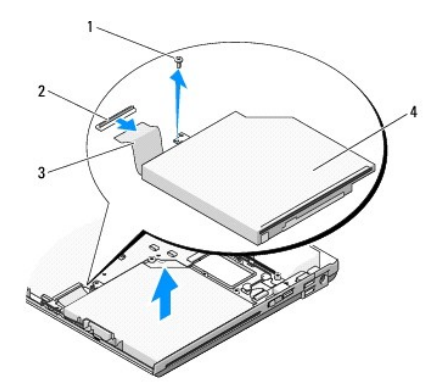

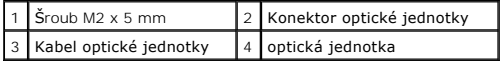

# <span id="page-43-2"></span>**Montáž optické jednotky**

UPOZORN**ENI:** Než zač**nete provádět jakékoliv operace popsané v této části, ujistě**te se, že jsou splněny bezpeč**nostní pokyny uvedené v**<br>dokumentaci k počí**tač**i.

**POZNÁMKA:** Tento postup předpokládá, že jste nejprve dokončili postup demontáže.

1. Připojte kabel optické jednotky ke konektoru na základní desce.

- 2. Namontujte šroub M2 x 5 mm a zajistěte jednotku na základní desce.
- 3. Namontujte opěrku rukou (viz Montáž opě[rky rukou](file:///C:/data/systems/Vos1310/cz/SM/html/palmrest.htm#wp1181144)).
- 4. Namontujte sestavu displeje (viz **Montáž** [sestavy displeje\)](file:///C:/data/systems/Vos1310/cz/SM/html/display.htm#wp1179924).
- 5. Namontujte klávesnici (viz [Montáž klávesnice](file:///C:/data/systems/Vos1310/cz/SM/html/keyboard.htm#wp1179937)).
- 6. Nasad'te kryt závěsu (viz [Montáž krytu závě](file:///C:/data/systems/Vos1310/cz/SM/html/hingecvr.htm#wp1180009)su).
- 7. Vložte kartu WLAN (viz Vlo[žení karty WLAN](file:///C:/data/systems/Vos1310/cz/SM/html/minicard.htm#wp1180318)).
- 8. Nasad'te pevný disk (viz [Montáž pevného disku](file:///C:/data/systems/Vos1310/cz/SM/html/hdd.htm#wp1185459)).

## <span id="page-45-0"></span> **Opěrka rukou Servisní příručka**

- [Demontáž](#page-45-1) opěrky rukou
- <u>Montáž opě[rky rukou](#page-46-1)</u>

# <span id="page-45-1"></span>**Demontáž opěrky rukou**

**UPOZORNĚNÍ: Dříve než začnete následující postup, prostudujte si a dodržujte bezpečnostní pokyny dodané k počítači.** 

- 1. Dodržujte pokyny uvedené v P[řed manipulací uvnitř](file:///C:/data/systems/Vos1310/cz/SM/html/before.htm#wp1180036) počítače.
- 2. Vyjměte pevný disk (viz [Demontáž pevného disku](file:///C:/data/systems/Vos1310/cz/SM/html/hdd.htm#wp1180031)).
- 3. Vyjměte kartu WLAN (viz [Vyjmutí karty WLAN](file:///C:/data/systems/Vos1310/cz/SM/html/minicard.htm#wp1180300)).
- 4. Demontujte kryt pam[ěového modulu](file:///C:/data/systems/Vos1310/cz/SM/html/memory.htm#wp1180215) (viz Demontáž paměového modulu).
- 5. Demontujte závěs krytu (viz [Demontáž krytu závě](file:///C:/data/systems/Vos1310/cz/SM/html/hingecvr.htm#wp1179936)su).
- 6. Vyjměte klávesnici (viz **Demontáž klávesnice**).
- 7. Demontujte sestavu displeje (viz Demontáž [sestavy displeje\)](file:///C:/data/systems/Vos1310/cz/SM/html/display.htm#wp1179842).
- 8. Demontujte třináct šroubů M2,5 x 8 mm ze spodní strany počítače.

**POZNÁMKA:** Umístění šroubů se může mírně lišit podle modelu počítače.

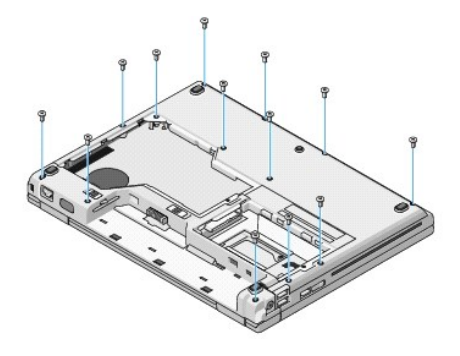

9. Otočte počítač dnem vzhůru a vyjměte devět šroubů M2,5 x 5 mm a dva šrouby M2 x 3 mm, které zajišují horní stranu opěrky rukou.

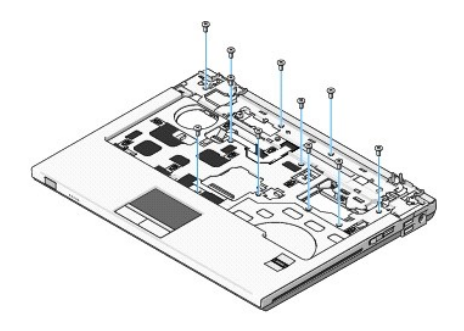

10. Odpojte konektor panelu s multimediálními tlačítky od konektoru na základní desce.

<span id="page-46-0"></span>**UPOZORNENI:** Nepoužív**e**jte k oddělení opěrky rukou od počítače sílu. Pokud se setkáte s odporem, opatrně ohněte nebo přitlačte na opěrku rukou,<br>nebo ji přitlačte postupně podél okraje, směrem od místa odporu, dokud se op

- 11. Odpojte konektor čtečky otisku prstů a konektor dotykového panelu od základní desky.
- 12. Pracujte zleva doprava, opatrně zvedejte opěrku rukou podél zadního okraje, v blízkosti konzol závěsu, postupně ji zvedněte celou.

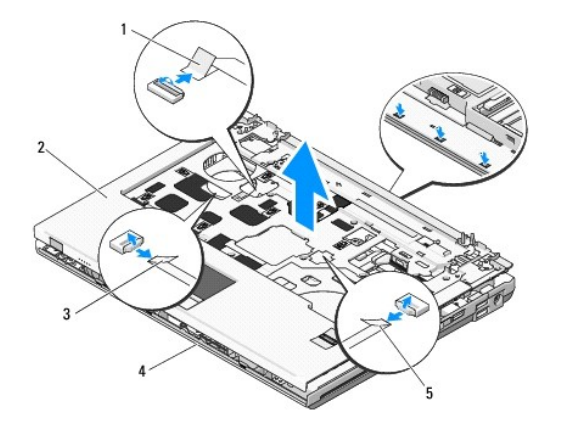

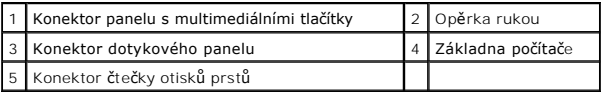

# <span id="page-46-1"></span>**Montáž opěrky rukou**

**UPOZORNĚNÍ: Dříve než začnete následující postup, prostudujte si a dodržujte bezpečnostní pokyny dodané k počítači.** 

 $\bullet$ **UPOZORNĚNÍ:** Zkontrolujte, zda je kabel dotykového panelu a kabel interní karty bezdrátové technologie Bluetooth® řádně uložen a až poté opěrku usad'te na místo.

**POZNÁMKA:** Tento postup předpokládá, že jste nejprve dokončili postup demontáže.

- 1. Vyrovnejte opěrku rukou se základnou počítače a opatrně ji přitlačte na místo.
- 2. Připojte konektor čtečky otisku prstů a konektor dotykového panelu k základní desce.
- 3. Připojte konektor panelu s multimediálními tlačítky k základní desce.
- 4. Nasad'te devět šroubů M2,5 x 5 mm a dva šrouby M2 x 3 mm, které zajišují horní stranu opěrky rukou.
- 5. Otočte počítač dnem vzhůru a nasad'te třináct šroubů M2,5 x 8 mm do základny počítače a opěrku rukou tak zajistěte.
- 6. Namontujte sestavu displeje (viz **Montáž** [sestavy displeje\)](file:///C:/data/systems/Vos1310/cz/SM/html/display.htm#wp1179924).
- 7. Namontujte klávesnici (viz [Montáž klávesnice](file:///C:/data/systems/Vos1310/cz/SM/html/keyboard.htm#wp1179937)).
- 8. Namontujte závěs krytu (viz **[Montáž krytu závě](file:///C:/data/systems/Vos1310/cz/SM/html/hingecvr.htm#wp1180009)su**).
- 9. Namontujte kryt pam[ěového modulu](file:///C:/data/systems/Vos1310/cz/SM/html/memory.htm#wp1184666) (viz **Instalace paměového modulu**).
- 10. Vložte kartu WLAN (viz Vlo[žení karty WLAN](file:///C:/data/systems/Vos1310/cz/SM/html/minicard.htm#wp1180318)).
- 11. Namontujte pevný disk (viz [Montáž pevného disku](file:///C:/data/systems/Vos1310/cz/SM/html/hdd.htm#wp1185459)).

## <span id="page-48-0"></span> **Stejnosměrný napájecí modul Servisní příručka**

- Demontáž stejnosm[ěrného napájecího modulu](#page-48-1)
- **Montáž** stejnosměrného napájecího

# <span id="page-48-1"></span>**Demontáž stejnosměrného napájecího modulu**

- **UPOZORNĚNÍ: Dříve než začnete následující postup, prostudujte si a dodržujte bezpečnostní pokyny dodané k počítači.**
- 1. Dodržujte pokyny uvedené v P[řed manipulací uvnitř](file:///C:/data/systems/Vos1310/cz/SM/html/before.htm#wp1180036) počítače.
- 2. Vyjměte pevný disk (viz [Demontáž pevného disku](file:///C:/data/systems/Vos1310/cz/SM/html/hdd.htm#wp1180031)).
- 3. Vyjměte kartu WLAN (viz [Vyjmutí karty WLAN](file:///C:/data/systems/Vos1310/cz/SM/html/minicard.htm#wp1180300)).
- 4. Vyjměte ventilátor (viz [Demontáž ventilátoru](file:///C:/data/systems/Vos1310/cz/SM/html/fan.htm#wp1179841)).
- 5. Demontujte závěs krytu (viz [Demontáž krytu závě](file:///C:/data/systems/Vos1310/cz/SM/html/hingecvr.htm#wp1179936)su).
- 6. Vyjměte klávesnici (viz **Demontáž klávesnice**).
- 7. Demontujte sestavu displeje (viz Demontáž [sestavy displeje\)](file:///C:/data/systems/Vos1310/cz/SM/html/display.htm#wp1179842).
- 8. Demontujte opěrku rukou (viz [Demontáž](file:///C:/data/systems/Vos1310/cz/SM/html/palmrest.htm#wp1181048) opěrky rukou).
- 9. Odpojte kabel, který připojuje interní kartu bezdrátové technologie Bluetooth® k základní desce (viz [Vyjmutí karty](file:///C:/data/systems/Vos1310/cz/SM/html/btooth.htm#wp1179856))
- 10. Vyjměte optický disk (viz [Demontáž optické jednotky](file:///C:/data/systems/Vos1310/cz/SM/html/optical.htm#wp1179930)).
- 11. Vyjměte rozbočovací kartu USB (viz Demontáž rozbo[čovací karty USB](file:///C:/data/systems/Vos1310/cz/SM/html/daughcar.htm#wp1180931)).
- 12. Vyjměte základní desku (viz [Demontáž sestavy základní desky](file:///C:/data/systems/Vos1310/cz/SM/html/sysboard.htm#wp1180340)).
- 13. Odpojte konektor stejnosměrného napájecího modulu od základní desky.
- 14. Zvedněte stejnosměrný napájecí modul ven z počítače.

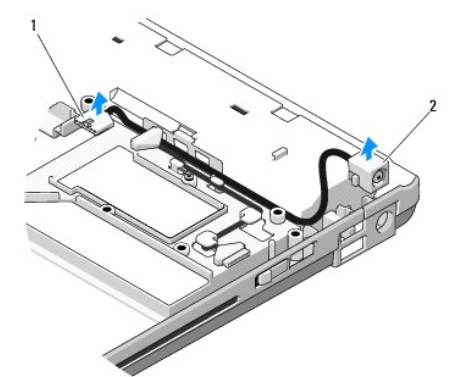

Konektor stejnosměrného napájecího modulu |2 Stejnosměrný napájecí modul

# <span id="page-49-1"></span><span id="page-49-0"></span>**Montáž stejnosměrného napájecího modulu**

**UPOZORNĚNÍ: Dříve než začnete následující postup, prostudujte si a dodržujte bezpečnostní pokyny dodané k počítači.** 

**POZNÁMKA:** Tento postup předpokládá, že jste nejprve dokončili postup demontáže.

- 1. Vložte stejnosměrný napájecí modul do počítače a připojte konektor modulu k základní desce.
- 2. Nasaďte základní desku (viz [Montáž sestavy základní desky](file:///C:/data/systems/Vos1310/cz/SM/html/sysboard.htm#wp1180048)).
- 3. Vložte rozbočovací kartu USB (viz Montáž rozbo[čovací karty USB](file:///C:/data/systems/Vos1310/cz/SM/html/daughcar.htm#wp1180062)).
- 4. Namontujte optický disk (viz [Montáž optické jednotky](file:///C:/data/systems/Vos1310/cz/SM/html/optical.htm#wp1179957)).
- 5. Připojte kabel, který připojuje interní kartu bezdrátové technologie Bluetooth k základní desce (viz Výmě[na karty](file:///C:/data/systems/Vos1310/cz/SM/html/btooth.htm#wp1179913)).
- 6. Namontujte opěrku rukou (viz Montáž opě[rky rukou](file:///C:/data/systems/Vos1310/cz/SM/html/palmrest.htm#wp1181144)).
- 7. Namontujte sestavu displeje (viz **Montáž** [sestavy displeje\)](file:///C:/data/systems/Vos1310/cz/SM/html/display.htm#wp1179924).
- 8. Namontujte klávesnici (viz [Montáž klávesnice](file:///C:/data/systems/Vos1310/cz/SM/html/keyboard.htm#wp1179937)).
- 9. Namontujte závěs krytu (viz **[Montáž krytu závě](file:///C:/data/systems/Vos1310/cz/SM/html/hingecvr.htm#wp1180009)su**).
- 10. Namontujte ventilátor (viz [Výměna ventilátoru](file:///C:/data/systems/Vos1310/cz/SM/html/fan.htm#wp1179900)).
- 11. Vložte kartu WLAN (viz Vlo[žení karty WLAN](file:///C:/data/systems/Vos1310/cz/SM/html/minicard.htm#wp1180318)).
- 12. Namontujte pevný disk (viz [Montáž pevného disku](file:///C:/data/systems/Vos1310/cz/SM/html/hdd.htm#wp1185459)).

## <span id="page-50-0"></span> **Tlačítko napájení a panel multimediálních tlačítek Servisní příručka**

Demontáž tla[čítka napájení a panelu multimediálních tlačítek](#page-50-1)

 $\bullet$  Montáž tlačítka napájení a pa

## <span id="page-50-1"></span>**Demontáž tlačítka napájení a panelu multimediálních tlačítek**

UPOZORN**ENI:** Než zač**nete provádět jakékoliv operace popsané v této části, ujistě**te se, že jsou splněny bezpeč**nostní pokyny uvedené v**<br>dokumentaci k počí**tač**i.

**UPOZORNĚNÍ:** Tlačítko napájení a panely multimediálních tlačítek by měly být demontovány a montovány jako jedna jednotka.

- 1. Postupujte podle pokynů v P[řed manipulací uvnitř](file:///C:/data/systems/Vos1310/cz/SM/html/before.htm#wp1180036) počítače.
- 2. Demontujte závěs krytu (viz [Demontáž krytu závě](file:///C:/data/systems/Vos1310/cz/SM/html/hingecvr.htm#wp1179936)su).
- 3. Vyjměte klávesnici (viz [Demontáž klávesnice](file:///C:/data/systems/Vos1310/cz/SM/html/keyboard.htm#wp1179991))
- 4. Odpojte konektor kabelu panelu s multimediálními tlačítky od konektoru na základní desce.
- 5. Demontujte šroub M2 x 3 mm, který upevňuje panelu tlačítka napájení k opěrce rukou.
- 6. Demontujte šroub M2 x 3 mm, který upevňuje panel multimediálních tlačítek k opěrce rukou.
- 7. Vysuňte panel tlačítka napájení doleva a zvedněte panel tlačítka napájení a panel multimediálních tlačítek ven z počítače jedním plynulým pohybem.
- 8. Odpojte kabel panelu tlačítka napájení od konektoru na dolní straně panelu multimediálních tlačítek.

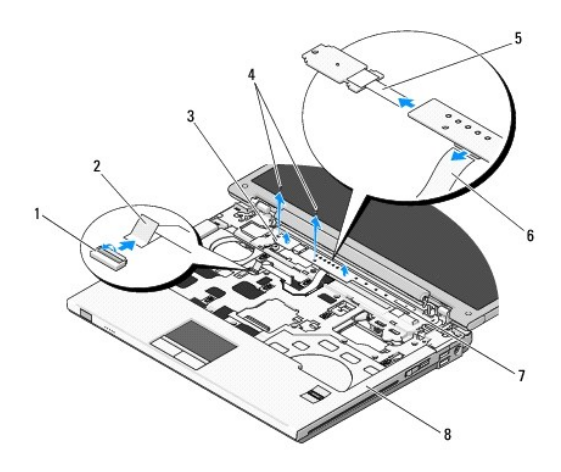

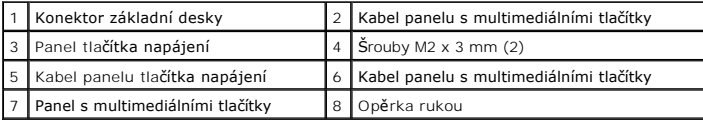

# <span id="page-50-2"></span>**Montáž tlačítka napájení a panelu multimediálních tlačítek**

 $\Lambda$ UPOZORN**ENI:** Než zač**nete provádět jakékoliv operace popsané v této části, ujistě**te se, že jsou splněny bezpeč**nostní pokyny uvedené v**<br>dokumentaci k počí**tač**i.

**UPOZORNĚNÍ:** Tlačítko napájení a panely multimediálních tlačítek by měly být demontovány a montovány jako jedna jednotka.

**POZNÁMKA:** Tento postup předpokládá, že jste nejprve dokončili postup demontáže.

- 1. Připojte kabel panelu tlačítka napájení ke konektoru na dolní straně panelu multimediálních tlačítek.
- 2. Přesuňte panel tlačítka napájení doprava pod výčnělky opěrky rukou a vyrovnejte ji s otvory pro šrouby.
- 3. Přesuňte panel multimediálních tlačítek doprava pod výčnělky opěrky rukou a vyrovnejte ji s otvory pro šrouby.
- 4. Namontujte šroub M2 x 3 mm, který upevňuje panel tlačítka napájení k opěrce rukou.
- 5. Namontujte šroub M2 x 3 mm, který upevňuje panel multimediálních tlačítek k opěrce rukou.
- 6. Připojte kabel panelu s multimediálními tlačítky ke konektoru na základní desce.
- 7. Namontujte klávesnici (viz [Montáž klávesnice](file:///C:/data/systems/Vos1310/cz/SM/html/keyboard.htm#wp1179937)).
- 8. Namontujte závěs krytu (viz [Montáž krytu závě](file:///C:/data/systems/Vos1310/cz/SM/html/hingecvr.htm#wp1180009)su).

## <span id="page-52-0"></span> **Sestava reproduktoru Servisní příručka**

- Demontáž [sestavy reproduktoru](#page-52-1)
- Montáž [sestavy reproduktoru](#page-53-0)

# <span id="page-52-1"></span>**Demontáž sestavy reproduktoru**

- **UPOZORNĚNÍ: Dříve než začnete následující postup, prostudujte si a dodržujte bezpečnostní pokyny dodané k počítači.**
- 1. Dodržujte pokyny uvedené v P[řed manipulací uvnitř](file:///C:/data/systems/Vos1310/cz/SM/html/before.htm#wp1180036) počítače.
- 2. Vyjměte pevný disk (viz [Demontáž pevného disku](file:///C:/data/systems/Vos1310/cz/SM/html/hdd.htm#wp1180031)).
- 3. Vyjměte kartu WLAN (viz [Vyjmutí karty WLAN](file:///C:/data/systems/Vos1310/cz/SM/html/minicard.htm#wp1180300)).
- 4. Vyjměte ventilátor (viz [Demontáž ventilátoru](file:///C:/data/systems/Vos1310/cz/SM/html/fan.htm#wp1179841)).
- 5. Demontujte závěs krytu (viz [Demontáž krytu závě](file:///C:/data/systems/Vos1310/cz/SM/html/hingecvr.htm#wp1179936)su).
- 6. Vyjměte klávesnici (viz **Demontáž klávesnice**).
- 7. Demontujte sestavu displeje (viz Demontáž [sestavy displeje\)](file:///C:/data/systems/Vos1310/cz/SM/html/display.htm#wp1179842).
- 8. Demontujte opěrku rukou (viz [Demontáž](file:///C:/data/systems/Vos1310/cz/SM/html/palmrest.htm#wp1181048) opěrky rukou).
- 9. Odpojte kabel, který připojuje interní kartu bezdrátové technologie Bluetooth® k základní desce (viz [Vyjmutí karty](file:///C:/data/systems/Vos1310/cz/SM/html/btooth.htm#wp1179856)).
- 10. Vyjměte optický disk (viz [Demontáž optické jednotky](file:///C:/data/systems/Vos1310/cz/SM/html/optical.htm#wp1179930)).
- 11. Vyjměte základní desku (viz [Demontáž sestavy základní desky](file:///C:/data/systems/Vos1310/cz/SM/html/sysboard.htm#wp1180340)).
- 12. Demontujte dva šrouby M2,5 x 5 mm, které zajišují sestavu reproduktoru k základně počítače.
- 13. Demontujte sestavu reproduktoru.

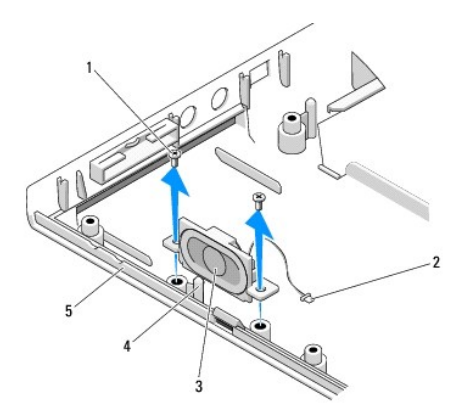

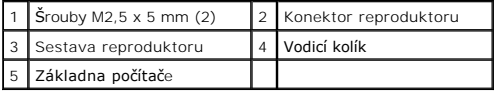

# <span id="page-53-0"></span>**Montáž sestavy reproduktoru**

**UPOZORNĚNÍ: Dříve než začnete následující postup, prostudujte si a dodržujte bezpečnostní pokyny dodané k počítači.** 

**POZNÁMKA:** Tento postup předpokládá, že jste nejprve dokončili postup demontáže.

- 1. Vyrovnejte vodicí otvory na reproduktoru s vodícími kolíky v základně počítače a pak spuste sestavu na místo.
- 2. Namontujte dva šrouby M2,5 x 5 mm, které zajišují sestavu reproduktoru k základně počítače.
- 3. Nasad'te základní desku (viz [Montáž sestavy základní desky](file:///C:/data/systems/Vos1310/cz/SM/html/sysboard.htm#wp1180048)).
- 4. Namontujte optický disk (viz [Montáž optické jednotky](file:///C:/data/systems/Vos1310/cz/SM/html/optical.htm#wp1179957)).
- 5. Připojte kabel, který připojuje interní kartu bezdrátové technologie Bluetooth® k základní desce (viz Výmě[na karty\)](file:///C:/data/systems/Vos1310/cz/SM/html/btooth.htm#wp1179913).
- 6. Namontujte opěrku rukou (viz Montáž opě[rky rukou](file:///C:/data/systems/Vos1310/cz/SM/html/palmrest.htm#wp1181144)).
- 7. Namontujte sestavu displeje (viz **Montáž** [sestavy displeje\)](file:///C:/data/systems/Vos1310/cz/SM/html/display.htm#wp1179924).
- 8. Namontujte klávesnici (viz [Montáž klávesnice](file:///C:/data/systems/Vos1310/cz/SM/html/keyboard.htm#wp1179937)).
- 9. Namontujte závěs krytu (viz **[Montáž krytu závě](file:///C:/data/systems/Vos1310/cz/SM/html/hingecvr.htm#wp1180009)su**).
- 10. Namontujte ventilátor (viz [Výměna ventilátoru](file:///C:/data/systems/Vos1310/cz/SM/html/fan.htm#wp1179900)).
- 11. Vložte kartu WLAN (viz Vlo[žení karty WLAN](file:///C:/data/systems/Vos1310/cz/SM/html/minicard.htm#wp1180318)).
- 12. Namontujte pevný disk (viz [Montáž pevného disku](file:///C:/data/systems/Vos1310/cz/SM/html/hdd.htm#wp1185459)).

# <span id="page-54-0"></span> **Sestava systémové desky**

**Servisní příručka** 

- [Demontáž sestavy základní desky](#page-54-1)
- **[Montáž sestavy základní desky](#page-55-1)**

Cip systému BIOS na základní desce obsahuje servisní štítek, který je také viditelný na štítku s čárovým kódem na základně počítače. Souprava pro výměnu<br>základní desky obsahuje médium, které obsahuje nástroj pro přenos ser

# <span id="page-54-1"></span>**Demontáž sestavy základní desky**

- **UPOZORNĚNÍ: Dříve než začnete následující postup, prostudujte si a dodržujte bezpečnostní pokyny dodané k počítači.**
- 1. Dodržujte pokyny uvedené v P[řed manipulací uvnitř](file:///C:/data/systems/Vos1310/cz/SM/html/before.htm#wp1180036) počítače.
- 2. Vyjměte pevný disk (viz [Demontáž pevného disku](file:///C:/data/systems/Vos1310/cz/SM/html/hdd.htm#wp1180031)).
- 3. Vyjměte kartu WLAN (viz [Vyjmutí karty WLAN](file:///C:/data/systems/Vos1310/cz/SM/html/minicard.htm#wp1180300)).
- 4. Vyjměte ventilátor (viz [Demontáž ventilátoru](file:///C:/data/systems/Vos1310/cz/SM/html/fan.htm#wp1179841)).
- 5. Demontujte závěs krytu (viz [Demontáž krytu závě](file:///C:/data/systems/Vos1310/cz/SM/html/hingecvr.htm#wp1179936)su).
- 6. Vyjměte klávesnici (viz [Demontáž klávesnice](file:///C:/data/systems/Vos1310/cz/SM/html/keyboard.htm#wp1179991)).
- 7. Demontujte sestavu displeje (viz Demontáž [sestavy displeje\)](file:///C:/data/systems/Vos1310/cz/SM/html/display.htm#wp1179842).
- 8. Demontujte opěrku rukou (viz [Demontáž](file:///C:/data/systems/Vos1310/cz/SM/html/palmrest.htm#wp1181048) opěrky rukou).
- 9. Demontujte interní kartu s bezdrátovou technologií Bluetooth®, pokud je nainstalována (viz [Vyjmutí karty](file:///C:/data/systems/Vos1310/cz/SM/html/btooth.htm#wp1179856)).
- 10. Vyjměte optický disk (viz [Demontáž optické jednotky](file:///C:/data/systems/Vos1310/cz/SM/html/optical.htm#wp1179930)).
- 11. Odpojte konektor kabelu panelu s rozbočovací kartou USB od konektoru na základní desce.
- 12. Odpojte kabel stejnosměrného napájecího modulu od konektoru na základní desce.
- 13. Odpojte kabel reproduktoru od konektoru na základní desce.
- 14. Demontujte všechny karty nebo záslepky, které mohou být vloženy do slotu karty ExpressCard nebo slotu karty 8-v-1.
- 15. Demontujte šrouby M2,5 x 5 mm ze základní desky.
- 16. Zvedněte pravý okraj základní desky a pak ji opatrně zvedněte z počítače.

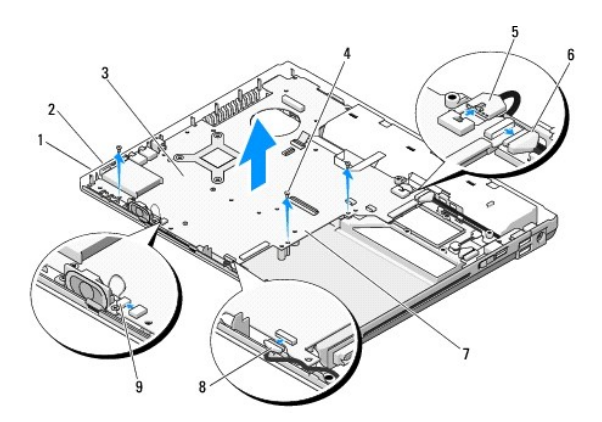

<span id="page-55-0"></span>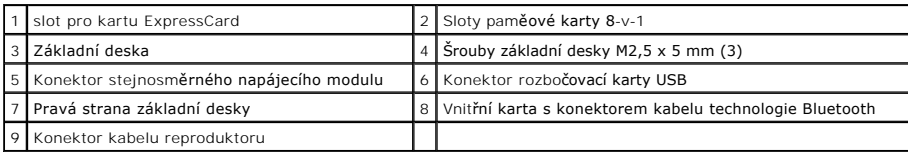

## <span id="page-55-1"></span>**Montáž sestavy základní desky**

- **UPOZORNĚNÍ: Dříve než začnete následující postup, prostudujte si a dodržujte bezpečnostní pokyny dodané k počítači.**
- **UPOZORNĚNÍ:** Zkontrolujte, zda nejsou žádné volné kabely zachyceny pod základní deskou.
- **POZNÁMKA:** Tento postup předpokládá, že jste nejprve dokončili postup demontáže.
- 1. Vložte levou stranu základní desky do základny počítače pod úhlem, aby konektory na základní desce byly vyrovnány s otvory v základně počítače a pak základní desku opatrně spuste na místo.
- 2. Namontujte šrouby M2,5 x 5 mm do základní desky.
- 3. Nasad'te záslepky, které jste vyjmuli ze slotu ExpressCard nebo slotu karty 8-v-1.
- 4. Připojte kabel reproduktoru ke konektoru na základní desce.
- 5. Připojte kabel stejnosměrného napájecího modulu ke konektoru na základní desce.
- 6. Připojte kabel rozbočovací karty USB ke konektoru na základní desce.
- 7. Namontujte optický disk (viz [Montáž optické jednotky](file:///C:/data/systems/Vos1310/cz/SM/html/optical.htm#wp1179957)).
- 8. Namontujte interní kartu s bezdrátovou technologií Bluetooth®, pokud je nainstalována (viz Výmě[na karty\)](file:///C:/data/systems/Vos1310/cz/SM/html/btooth.htm#wp1179913)
- 9. Namontujte opěrku rukou (viz Montáž opě[rky rukou](file:///C:/data/systems/Vos1310/cz/SM/html/palmrest.htm#wp1181144)).
- 10. Namontujte sestavu displeje (viz Montáž [sestavy displeje\)](file:///C:/data/systems/Vos1310/cz/SM/html/display.htm#wp1179924)
- 11. Namontujte klávesnici (viz [Montáž klávesnice](file:///C:/data/systems/Vos1310/cz/SM/html/keyboard.htm#wp1179937)).
- 12. Namontujte závěs krytu (viz [Montáž krytu závě](file:///C:/data/systems/Vos1310/cz/SM/html/hingecvr.htm#wp1180009)su).
- 13. Namontujte ventilátor (viz [Výměna ventilátoru](file:///C:/data/systems/Vos1310/cz/SM/html/fan.htm#wp1179900)).
- 14. Vložte kartu WLAN (viz Vlo[žení karty WLAN](file:///C:/data/systems/Vos1310/cz/SM/html/minicard.htm#wp1180318)).
- 15. Namontujte pevný disk (viz [Montáž pevného disku](file:///C:/data/systems/Vos1310/cz/SM/html/hdd.htm#wp1185459)).

**UPOZORNĚNÍ:** Před zapnutím počítače nasad'te všechny šrouby a zajistěte, aby žádné nezůstaly uvnitř počítače. Pokud tak neučiníte, mohlo by dojít k jeho poškození.

- 16. Zapněte počítač.
- **POZNAMKA:** Pokud chcete použít program pro aktualizaci systému BIOS, stiskněte tlačítko <F12> před vložením média do počítače a přepněte tak<br>počítač jednorázově do režimu zavádění systému z média. Jinak budete muset aktiv pro zavádění systému.
- 17. Aktualizujte systém BIOS (viz [Aktualizace systému BIOS](file:///C:/data/systems/Vos1310/cz/SM/html/bios.htm#wp1179839), kde naleznete další informace).
- 18. Aktivujte program nastavení systému a aktualizujte systém BIOS na nové základní desce s informacemi o servisním štítku. Další informace o programu nastavení systému naleznete v *Průvodci technologiemi Dell™* na počítači nebo na stránkách **support.dell.com**.

<span id="page-56-0"></span>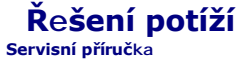

- [Nástroje pro ř](#page-56-1)ešení potíží
- O Odstra[ňování potíží](#page-60-0)
- <sup>O</sup> [Technická aktualizační služba Dell™](#page-65-0)
- [Nástroj Dell Support Utility](#page-65-1)

# <span id="page-56-1"></span>**Nástroje pro řešení potíží**

## <span id="page-56-2"></span>**Diagnostické kontrolky**

### **UPOZORNĚNÍ: Než začnete provádět jakékoli operace popsané v této části, ujistěte se, že jsou splněny bezpečnostní pokyny uvedené v dokumentaci k počítači.**

Počítač je vybaven třemi stavovými kontrolkami umístěnými nad klávesnicí. Během normálního provozu zobrazuje stavová kontrolka klávesnice aktuální stav (*zapnuto* nebo *vypnuto*) pro funkce kláves Num Lock, Caps Lock a Scroll Lock. Pokud se počítač normálně spouští, kontrolky problikávají a pak zhasnou. Pokud<br>dojde k poruše počítače, můžete použít pořadí rozsvěcování kont

**POZNAMKA:** Jakmile počítač dokončí testy POST, může kontrolka Num Lock zŭstat rozsvícená, podle nastavení systému BIOS. Další informace o<br>programu nastavení systému naleznete v *Průvodci technologiemi Dell™* na počítači

### **Diagnostické kódy kontrolek během testu POST**

Chcete-li vyřešit problém s počítačem, prostudujte si posloupnost rozsvícení stavových kontrolek zleva doprava (Num Lock, Caps Lock a Scroll Lock). Pokud má počítač poruchu, jednotlivé kontrolky zobrazují jeho stav bud' svícením <sup>O</sup>, zhasnutím <sup>@</sup> nebo problikáváním \*

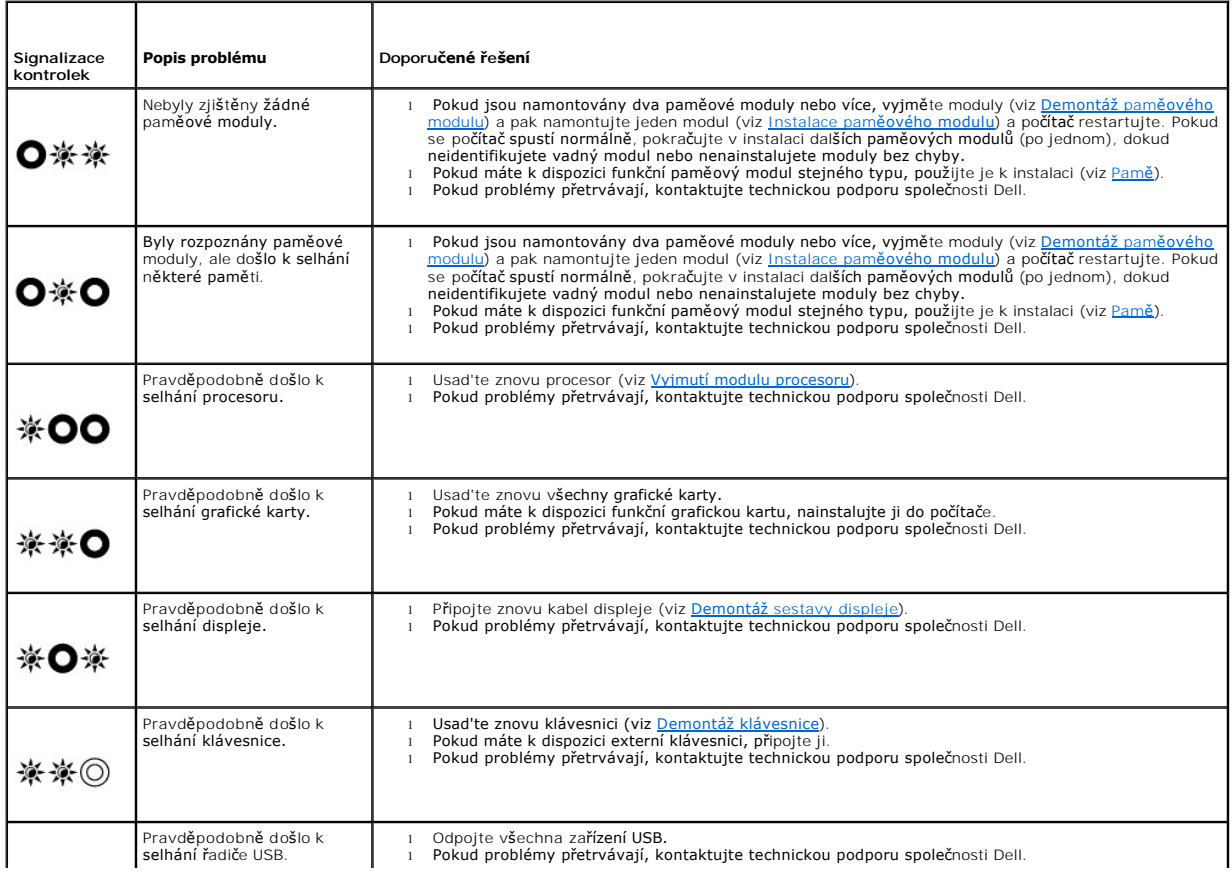

### <span id="page-57-2"></span><span id="page-57-0"></span>**Průvodce řešením potíží s hardwarem**

Pokud některé zařízení není během spuštění operačního systému rozpoznáno nebo je rozpoznáno, ale není správně nakonfigurováno, můžete k odstranění<br>nekompatibility použít Průvodce při potížích s hardwarem.

*Windows XP:*

- 1. Klepněte na tlačítko **Start**® **Nápověda a odborná pomoc**.
- 2. Do pole hledání zadejte výraz hardware troubleshooter (poradce při potížích s hardwarem) a stiskněte klávesu <Enter>.
- 3. V části **Opravit problém** klepněte na položku **Poradce při potížích s hardwarem**.
- 4. V seznamu **Poradce při potížích s hardwarem** vyberte možnost, která nejlépe odpovídá vašemu problému, a klepnutím na tlačítko **Další** pokračujte podle příslušných kroků odstraňování problémů.

Windows Vista*®*

- 1. Klepněte na tlačítko Start systému Windows Vista a poté klepněte na položku **Nápověda a odborná pomoc**.
- 2. Do pole hledání zadejte výraz hardware troubleshooter (poradce při potížích s hardwarem) a stiskněte klávesu <Enter>.
- 3. Ve výsledcích hledání vyberte možnost, která nejlépe popisuje váš problém a postupujte podle zbývajících kroků pro řešení potíží.

# <span id="page-57-1"></span>**Diagnostický nástroj Dell Diagnostics**

**UPOZORNĚNÍ: Než začnete provádět jakékoli operace popsané v této části, ujistěte se, že jsou splněny bezpečnostní pokyny uvedené v dokumentaci k počítači.** 

### **Kdy použít diagnostický program Dell Diagnostics**

Dojde-li k problémům s počítačem, před kontaktováním technické podpory společnosti Dell proved'te kontrolní kroky uvedené v části <u>Odstra[ňování potíží](#page-60-0)</u> a<br>spuste diagnostický nástroj Dell.

Spuste nástroj Dell Diagnostics z pevného disku nebo z médií *Ovladače a nástroje* dodaných k počítači.

**POZNÁMKA:** Disk CD *Ovladače a nástroje* je doplňkovým vybavením a s vaším počítačem nemusel být dodán.

**POZNÁMKA:** Diagnostický nástroj Dell Diagnostics lze použít pouze u počítačů společnosti Dell.

### **Spuštění nástroje Dell Diagnostics z pevného disku**

Před spuštěním nástroje Dell Diagnostics aktivujte program Nastavení systému a prohlédněte si konfiguraci počítače a ujistěte se tak, že testované zařízení je<br>v konfiguraci uvedeno a je aktivní. Další informace o programu **support.dell.com**.

Diagnostický nástroj Dell Diagnostics je umístěn ve samostatném oddílu diagnostického nástroje na pevném disku.

**POZNÁMKA:** Je-li počítač připojen k dokovací stanici, odpojte ho. Pokyny naleznete v dokumentaci dodané s dokovací stanicí.

**POZNÁMKA:** Pokud počítač nezobrazuje na displeji žádný obraz, kontaktujte technickou podporu společnosti Dell.

1. Zkontrolujte, zda je počítač připojen k elektrické zásuvce a zda je tato zásuvka funkční.

2. Stiskněte a podržte klávesu <Fn> nebo tlačítko vypnutí zvuku na počítači.

**POZNÁMKA:** Případně zvolte položku Diagnostika v nabídce zavádění systému při jeho spouštění a spuste diagnostický nástroj Dell Diagnostics.

Počítač spustí hodnocení Pre-boot System Assessment (PSA), což je série počátečních testů základní desky, klávesnice, zobrazení, paměti, pevného disku atd.

- o Během zkoušek odpovězte na všechny kladené otázky.
- ¡ Pokud jsou během zkoušky Pre-boot System Assessment nalezeny chyby, zapište si chybové kódy a obrate se na technickou podporu

společnosti Dell.

- ¡ Pokud diagnostický program Pre-boot System Assessment proběhne úspěšně, zobrazí se zpráva Booting Dell Diagnostic Utility Partition. Press any key to continue (Restartování nástroje diagnostického programu Dell Diagnostics. Pokračujte stisknutím libovolné klávesy).
- <span id="page-58-1"></span>**POZNÁMKA:** Jestliže se zobrazí zpráva, že nelze nalézt žádný oddíl s diagnostickými nástroji, spuste nástroj Dell Diagnostics z médií *Ovladače a nástroje* (viz Spušt[ění nástroje Dell Diagnostics z média Drivers and Utilities \(Ovladače a nástroje\)](#page-58-0)).
- 3. Stisknutím libovolné klávesy spustíte diagnostický nástroj Dell Diagnostics z oddílu s diagnostickým nástrojem na pevném disku.
- 4. Stiskněte klávesu <Tab> a vyberte **Testovat systém** a pak stiskněte klávesu <Enter>.
	- **POZNAMKA:** Doporučujeme zvolit možnost **Test systému**, čímž spustíte kompletní test počítače. Vybráním položky Test**ovat pamě** aktivujete<br>rozšířený test paměti, jehož provedení může trvat až 30 minut nebo déle. Jakmile je stiskněte jakoukoliv klávesu a vrate se k předchozí nabídce.
- 5. V hlavní nabídce diagnostického nástroje Dell Diagnostics klepněte levým tlačítkem dotykového panelu/myši nebo stiskněte klávesu <Tab> a pak <Enter> a vyberte test, který chcete spustit (viz <mark>Hlavní nabíd</mark>

**POZNÁMKA:** Kód chyby a popis problému si opište (přesně, jak jsou zobrazeny) a poté postupujte podle pokynů na obrazovce.

- 6. Jakmile jsou dokončeny všechny testy, zavřete testovací okno, čímž se vrátíte do hlavnínabídky nástroje Dell Diagnostics.
- 7. Uzavřete okno hlavní nabídky a ukončete diagnostický nástroj Dell Diagnostics a počítač restartujte.

**POZNÁMKA:** Jestliže se zobrazí zpráva, že nelze nalézt žádný oddíl s diagnostickými nástroji, spuste nástroj Dell Diagnostics z médií *Ovladače a nástroje* (viz Spušt[ění nástroje Dell Diagnostics z média Drivers and Utilities \(Ovladače a nástroje\)](#page-58-0)).

### <span id="page-58-0"></span>**Spuštění nástroje Dell Diagnostics z média Drivers and Utilities (Ovladače a nástroje)**

Před spuštěním nástroje Dell Diagnostics aktivujte program Nastavení systému a prohlédněte si konfiguraci počítače a ujistěte se tak, že testované zařízení je v konfiguraci uvedeno a je aktivní. Další informace o programu nastavení systému naleznete v *Průvodci technologiemi Dell™* na počítači nebo na stránkách **support.dell.com**.

- 1. Vložte disk CD *Ovladače a nástroje* do jednotky CD.
- 2. Restartujte počítač.
- 3. Ihned po zobrazení loga DELL stiskněte klávesu <F12>.

**POZNAMKA:** Je-li klávesa stisknutá delší dobu, může dojít k chybě klávesnice. Chcete-li se vyhnout potenciální chybě klávesnice, opakujte stisknutí<br>a uvolnění klávesy <F12>, dokud se neobjeví nabídka zaváděcího zařízení.

Pokud budete čekat příliš dlouho a zobrazí se logo operačního systému, pokračujte, dokud neuvidíte pracovní plochu systému Microsoft Windows, pak počítač vypněte a operaci opakujte.

4. V nabídce zaváděcího zařízení použijte šipku nahoru nebo dolů pro vybráni možnosti **CD/DVD/CD-RW** a stiskněte klávesu <Enter>.

**POZNÁMKA:** Pomocí nabídky jednorázového zavádění systému změníte posloupnost zaváděcích zařízení pouze pro aktuální zavedení systému. Po<br>restartu dojde k zavedení počítače podle sekvence zadané v nastavení systému.

5. Stiskněte libovolnou klávesu a potvrd'te, že chcete spustit systém z disku CD/DVD.

Pokud budete čekat příliš dlouho a zobrazí se logo operačního systému, pokračujte, dokud neuvidíte pracovní plochu systému Microsoft Windows, pak počítač vypněte a operaci opakujte.

- 6. Zadejte 1 a **spuste nástroj 32 Bit Dell Diagnostics**.
- 7. V nabídce **Dell Diagnostics** zadejte 1 a vyberte nástroj **Dell 32-bit Diagnostics for Resource CD (grafické uživatelské rozhraní)**.
- 8. Stiskněte klávesu <Tab> a vyberte Testovat systém a pak stiskněte klávesu <Enter>.

**POZNAMKA:** Doporučujeme zvolit možnost **Test systému**, čímž spustíte kompletní test počítače. Vybráním položky Test**ovat pamě** aktivujete<br>rozšířený test paměti, jehož provedení může trvat až 30 minut nebo déle. Jakmile je

9. V hlavní nabídce diagnostického nástroje Dell Diagnostics klepněte levým tlačítkem myši nebo stiskněte klávesu <Tab> a pak <Enter> a vyberte test, který chcete spustit (viz [Hlavní nabídka diagnostického programu Dell Diagnostics](#page-59-0)).

**POZNÁMKA:** Kód chyby a popis problému si opište (přesně, jak jsou zobrazeny) a poté postupujte podle pokynů na obrazovce.

- <span id="page-59-1"></span>10. Jakmile jsou dokončeny všechny testy, zavřete testovací okno, čímž se vrátíte do hlavní nabídky nástroje Dell Diagnostics.
- 11. Uzavřete okno hlavní nabídky a ukončete diagnostický nástroj Dell Diagnostics a počítač restartujte.
- 12. Vyjměte disk *Ovladače a nástroje* do optické jednotky.

### <span id="page-59-0"></span>**Hlavní nabídka diagnostického programu Dell Diagnostics**

Po zavedení nástroje Dell Diagnostics se zobrazí následující nabídka:

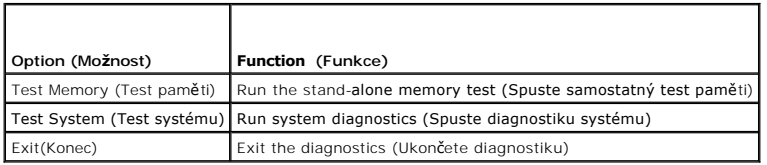

Stiskněte klávesu <Tab> a vyberte test, který chcete spustit a pak stiskněte klávesu <Enter>.

**POZNÁMKA:** Doporučujeme zvolit možnost **Test systému**, čímž spustíte kompletní test počítače. Vybráním položky Testovat pamě aktivujete rozšířený<br>test paměti, jehož provedení může trvat až 30 minut nebo déle. Jakmile je t

Po vybrání položky **Testovat systém** se zobrazí následující nabídka:

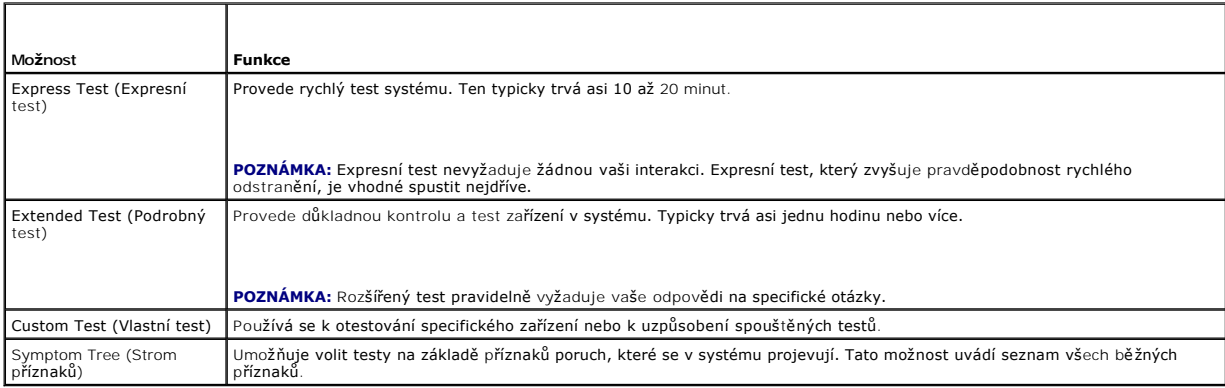

**POZNÁMKA:** Doporučuje se vybrat položku **Rozšířený test** a důkladně zkontrolovat zařízení v počítači.

Pokud na problém narazíte během testu, zobrazí se hlášení s chybovým kódem a popisem daného problému. Kód chyby a popis problému si opište (přesně,<br>jak jsou zobrazeny) a poté postupujte podle pokynů na obrazovce. Pokud pro

POZNÁMKA: Při kontaktování podpory společnosti Dell mějte servisní štítek připraven. Servisní štítek vašeho počítače se nachází v horní části obrazovky při každém testu.

Následující karty poskytují dodatečné informace pro testy spouštěné pomocí možností Vlastní test a Strom příznaků:

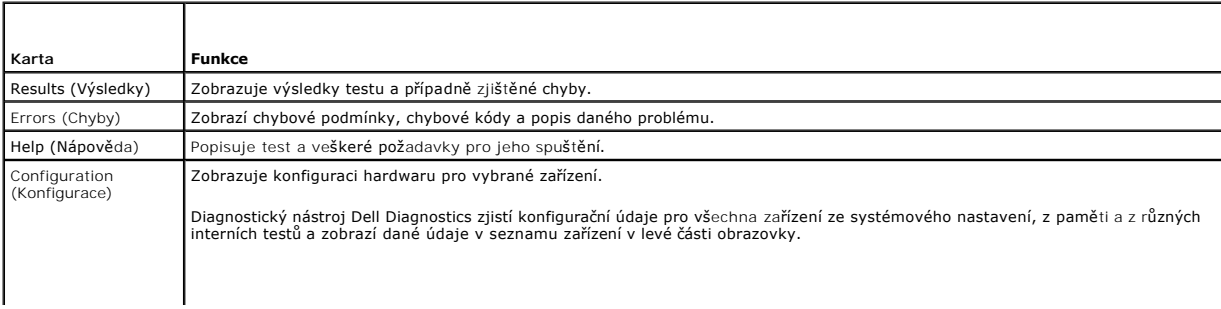

<span id="page-60-1"></span>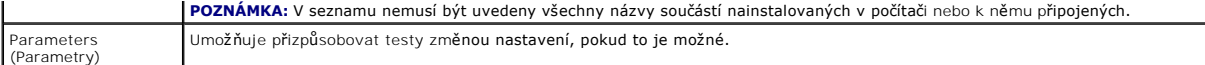

## **Chybové zprávy**

**UPOZORNĚNÍ: Než začnete provádět jakékoli operace popsané v této části, ujistěte se, že jsou splněny bezpečnostní pokyny uvedené v**   $\mathbb{A}$ **dokumentaci k počítači.** 

Pokud zobrazené hlášení není uvedeno, informujte se v dokumentaci dodané k operačnímu systému nebo programu, který v počítači pracoval při zobrazení hlášení.

Název souboru nesmí obsahovat tyto znaky: \ / : \* ? " < > | - Nepoužívejte tyto znaky v názvu souboru.

**Nebyla nalezena požadovaná knihovna .DLL —** Program, který se pokoušíte otevřít, postrádá důležitý soubor. Chcete-li odebrat a pak nainstalovat program:

*Windows XP*:

- 1. Klepněte na tlačítko **Start**® **Ovládací panely**® **Přidat/Odebrat programy**® **Programy a funkce**.
- 
- 2. Vyberte program, který chcete odebrat.<br>3. Klepněte na možnost Odinstalovat.<br>4. Viz dokumentace k programu, kde jsou. 3. Klepněte na možnost **Odinstalovat**. 4. Viz dokumentace k programu, kde jsou další pokyny pro instalaci.

*Windows Vista*™:

- 1. Klepněte na tlačítko **Start** ® **Ovládací panely**® **Programy**® **Programy a funkce**.
- 
- 
- 2. Vyberte program, který chcete odebrat.<br>3. Klepněte na možnost **Odinstalova**t.<br>4. Viz dokumentace k programu, kde jsou další pokyny pro instalaci.

*jednotka písmeno***:\ není přístupná. Zařízení není připraveno —** Jednotka nemůže načíst disk. Vložte disk do jednotky a opakujte operaci.

**Vložte zaváděcí médium —** Vložte zaváděcí disketu, disk CD nebo DVD.

**Chyba disku bez systému —** Vyjměte disketu z disketové jednotky a restartujte počítač.

**Nedostatek paměti nebo zdrojů. Uzavřete některé programy a opakujte operaci —** Uzavřete všechna okna a otevřete program, který chcete použít. V některých případech budete muset restartovat počítač a obnovit systémové zdroje. V?takovém případě, spuste program, který chcete použít jako první.

**Nebyl nalezen operační systém —** Kontaktujte technickou podporu společnosti Dell.

# <span id="page-60-0"></span>**Odstraňování potíží**

Při řešení potíží počítače postupujte podle těchto základních tipů:

- 1 Pokud jste přidali nebo odebrali součást počítače, než se objevily potíže, prostudujte si postupy pro instalaci a ujistěte se, že součást byla nainstalována správně.
- l Pokud periferní zařízení nepracuje, zkontrolujte, zda je řádně připojeno.
- l Pokud se na obrazovce zobrazí chybové hlášení, zapište si jeho přesné znění. Toto hlášení může pomoci personálu technické podpory diagnostikovat problém a odstranit jej.
- l Pokud program zobrazí chybové hlášení, informujte se v dokumentaci k programu.

**POZNAMKA:** Postupy uvedené v tomto dokumentu byly napsány pro výchozí zobrazení systému Windows, takže se vás nemusí týkat v případě, že máte<br>počítač Dell nastaven do klasického zobrazení Windows.

## **Potíže s baterií**

**UPOZORNĚNÍ: Je-li nová baterie nesprávně nainstalována, může dojít k explozi této baterie. Baterii nahrazujte pouze stejným nebo odpovídajícím typem, který doporučuje výrobce. Vyřad'te baterie, které jsou na konci životnosti, podle pokynů výrobce.** 

**UPOZORNĚNÍ: Než začnete provádět jakékoli operace popsané v této části, ujistěte se, že jsou splněny bezpečnostní pokyny uvedené v**   $\triangle$ **dokumentaci k počítači.** 

## **Potíže s ovladači**

**UPOZORNĚNÍ: Než začnete provádět jakékoli operace popsané v této části, ujistěte se, že jsou splněny bezpečnostní pokyny uvedené v dokumentaci k počítači.** 

### **Zkontrolujte, zda systém Microsoft® Windows® rozpozná jednotku —**

*Windows XP*:

l Klepněte na tlačítko **Start a pak klepněte na Počítač.**

*Windows Vista*™:

l Klepněte na tlačítko **Start a pak na** Počítač.

Pokud jednotka není zobrazena, proved'te celkovou kontrolu pomocí antivirového programu a odstraňte případné viry. Viry mohou někdy zabránit systému Windows v rozpoznání jednotky.

#### **Otestujte jednotku —**

- l Vložte jiný disk a eliminujte tak možnost, že původní disk je vadný.
- l Vložte zaváděcí disketu a restartujte počítač.

**Vyčistěte jednotku nebo disk —** Další informace o čištění počítače naleznete v *Průvodci technologiemi Dell™* na počítači nebo na stránkách **support.dell.com**.

#### **Zkontrolujte připojení kabelů**

**Spuste průvodce řešením potíží s hardwarem —** Viz Průvodce ře[šením potíží s hardwarem](#page-57-0).

**Spuste diagnostický nástroj Dell Diagnostics —** Viz [Diagnostický nástroj Dell Diagnostics](#page-57-1).

#### **Potíže s optickou jednotkou**

**POZNÁMKA:** Vibrace vysokorychlostní optické jednotky jsou normální a mohou způsobit hluk, který nesignalizuje žádnou závadu média.

POZNÁMKA: Protože se používají různé světové oblasti a různé formáty disků, nemusí být všechny disky DVD spustitelné ve všech jednotkách DVD.

#### **Nastavení ovladače hlasitosti systému Windows —**

- 
- ı Klepněte na ikonu v pravém dolním rohu obrazovky.<br>ı Ověřte si, zda je zapnuta hlasitost klepnutím na posuvník a jeho přetažením.<br>ı Ověřte si, že zvuk není vypnutý klepnutím na všechna zaškrtávací pole, která js
- 

**Zkontrolujte reproduktory a subwoofer - Viz Potíž[e se zvukem a reproduktory.](#page-64-0)** 

### **Potíže se zápisem v optické jednotce**

**Uzavřete všechny ostatní programy —** Optická jednotka musí získávat plynulý proud dat během procesu zápisu. Pokud bude proud dat přerušen, dojde k chybě. Před zápisem v optické jednotce zkuste uzavřít všechny programy.

**Před zápisem na disk vypněte úsporný režim systému Windows —** Další informace o nastavení možností napájení naleznete v *Průvodci technologiemi Dell™*  na počítači nebo na stránkách **support.dell.com**. Další informace o režimech řízení spotřeby viz nebo vyhledejte klíčové slovo *úsporný* v Nápovědě a podpoře systému Windows.

**Potíže s jednotkou pevného disku** 

#### **Spuste nástroj Check Disk —**

*Windows XP*:

- 
- 1. Klepněte na tlačítk**o Start a pak klepněte na Počítač.**<br>2. Pravým tlačítkem klepněte na **Místní jednotka (C:).**<br>3. Klepněte na tlačítko Vlastnosti→ **Nástroje→ Zkontrolovat nyní**.
- 4. Klepněte na možnost **Vyhledat a pokusit se obnovit vadné sektory a pak klepněte na tlačítko Start**.

*Windows Vista*™:

- 
- 1. Klepněte na tlačítko **Start ©** a pak na **Počítač.**<br>2. Pravým tlačítkem klepněte na **Místní jednotka (C:).**<br>3. Klepněte na tlačítko **Vlastnosti→ Nástroje→ Zkontrolovat nyní**.

**Může se zobrazit okno** Řízení uživatelských účtů. Pokud jste k počítači přihlášeni jako správce, klepněte na tlačítko **Pokračovat**; jinak se obrate na správce, aby provedl požadovanou akci.

4. Postupujte podle pokynů na obrazovce.

## **Potíže se zařízením IEEE 1394**

UPOZORN**ENI:** Než zač**nete provádět jakékoli operace popsané v této části, ujistě**te se, že jsou splněny bezpeč**nostní pokyny uvedené v**<br>dokumentaci k počí**tač**i.

**POZNÁMKA:** Počítač podporuje pouze standard IEEE 1394a.

**Zkontrolujte, zda je kabel zařízení IEEE 1394 řádně připojen do zařízení a do konektoru v počítači**

**Zkontrolujte, zda je zařízení IEEE 1394 povoleno v programu Nastavení systému —** Další informace o programu nastavení systému naleznete v *Průvodci technologiemi Dell™* na počítači nebo na stránkách **support.dell.com**.

**Zkontrolujte, zda je zařízení IEEE 1394 rozpoznáno v systému Windows —**

*Windows XP*:

- 
- 1. Klepněte na tlačítko Start a pak klepn**ěte na Ovládací panely**.<br>2. V?položce Vybrat kategorii, klepněte na tlačítko **Výkon a údržba→ Systém→ Vlastnosti systému→** Hardware→ **Správce zařízení**.

*Windows Vista*™:

- 1. Klepněte na tlačítko **Start** ® **Ovládací panely**® **Hardware a zvuk**. 2. Klepněte na tlačítko **Správce zařízení**.
- 

Pokud je zařízení IEEE 1394 uvedeno na seznamu, systém Windows jej rozpozná.

**Pokud máte potíže se zařízením Dell IEEE 1394 —** Kontaktujte technickou podporu společnosti Dell.

**Pokud máte potíže se zařízením IEEE 1394, které nepochází od společnosti Dell —** Kontaktujte výrobce zařízení IEEE 1394.

# **Zablokování a problémy se softwarem**

**UPOZORNĚNÍ: Než začnete provádět jakékoli operace popsané v této části, ujistěte se, že jsou splněny bezpečnostní pokyny uvedené v dokumentaci k počítači.** 

**Počítač nelze spustit** 

**Ověřte si stav diagnostických kontrolek —** Viz [Potíže s napájením](#page-64-2).

**Zkontrolujte, zda je napájecí adaptér řádně připojen k počítači a k elektrické zásuvce.**

**Počítač přestal reagovat** 

**UPOZORNĚNÍ:** Pokud řádně nevypnete operační systém, může dojít k ztrátě dat.

**Vypněte počítač —** Pokud není možné získat odezvu stisknutím klávesy na klávesnici nebo pohnutí myši, stiskněte a podržte tlačítko napájení alespoň 8 až 10 sekund (než se počítač vypne) a pak restartujte počítač.

### **Program přestal reagovat**

### **Ukončete program —**

- 1. Stiskněte současně kombinaci kláves <Ctrl><Shift><Esc> a zpřístupněte Správce úloh.
- 
- 2. Vyberte **kartu Aplikace**. 3. Klepnutím vyberte program, který přestal reagovat. 4. Klepněte na tlačítko **Ukončit úlohu**.

### **Opakované zhroucení programu**

**POZNÁMKA:** Většina softwaru se dodává s pokyny pro instalaci v dokumentaci nebo na disketě, disku CD či DVD.

**Zkontrolujte dokumentaci k softwaru. —** V případě potřeby software odinstalujte a znovu nainstalujte.

### **Program je určen pro starší verzi operačního systému Windows**

### **Spuste Průvodce nastavením kompatibility programu —**

*Windows XP*:

Průvodce nastavením kompatibility programu nakonfiguruje program tak, aby jej bylo možné spustit v prostředí, které je podobné prostředí operačních systémů jiných, než Windows XP.

- 1. Klepněte na položky **Start**® **Všechny programy**® **Příslušenství**® **Průvodce kompatibilitou programů**® **Další**.
- 2. Postupujte podle pokynů na obrazovce.

#### *Windows Vista*™:

Průvodce nastavením kompatibility programu nakonfiguruje program tak, aby jej bylo možné spustit v prostředí, které je podobné prostředí operačních systémů jiných, než Windows Vista.

- 1. Klepněte na položky **Start** ® **Ovládací panely**® **Programy**® **S touto verzí systému Windows používat starší program**.
- 2. Na úvodní obrazovce klepněte na tlačítko **Další**. 3. Postupujte podle pokynů na obrazovce.
- 

### **Zobrazí se modrá obrazovka**

**Vypněte počítač —** Pokud není možné získat odezvu stisknutím klávesy na klávesnici nebo pohnutí myši, stiskněte a podržte tlačítko napájení alespoň 8 až 10<br>sekund (než se počítač vypne) a pak restartujte počítač.

### **Jiné problémy se softwarem**

### **Pokyny pro odstranění problémů vyhledejte v dokumentaci k softwaru nebo se obrate na výrobce softwaru —**

- 
- ı Přesvědčte se, zda je program kompatibilní s operačním systémem nainstalovaným v počítači.<br>1 Přesvědčte se, zda počítač splňuje minimální požadavky na hardware, který je nezbytný pro spuštění softwaru. Další informace na softwaru. l Přesvědčte se, zda je program řádně nainstalován a nakonfigurován.
- 
- 
- l Ověřte, zda nedochází ke konfliktu ovladačů zařízení s programem. l V případě potřeby software odinstalujte a znovu nainstalujte.

#### **Ihned zazálohujte soubory**

**Prověřte pevný disk, diskety nebo disky CD a DVD antivirovým softwarem.**

Uložte a zavřete všechny otevřené soubory, ukončete všechny spuštěné programy a vypněte počítač prostřednictvím nabídky Start

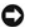

## <span id="page-64-1"></span>**Potíže s pamětí**

**UPOZORNĚNÍ: Než začnete provádět jakékoli operace popsané v této části, ujistěte se, že jsou splněny bezpečnostní pokyny uvedené v dokumentaci k počítači.** 

#### **Pokud se zobrazí hlášení o nedostatku paměti —**

- ı ∪ložte a uzavřete všechny otevř**ené soubory a ukonč**ete všechny nepoužívan**é otevřené programy a ověřte, zda se tím problém odstraní.<br>I ∨dokumentaci k softwaru se informujte o minimálních požadavcích na operační pamě. V**
- <u>paměového modulu</u>).<br>1 Znovu usad te paměové moduly (viz <u>[Pam](file:///C:/data/systems/Vos1310/cz/SM/html/memory.htm#wp1180190)ě</u>), abyste zajistili úspěšné navázání komunikace mezi počítačem a pamětí.<br>1 Spuste diagnostický program Dell Diagnostics (viz část <u>Diagnostický nástroj D</u>
- 

#### **Pokud se setkáte s dalšími potížemi s pamětí —**

- i Znovu usad'te pam<mark>ěové moduly (viz <u>[Pam](file:///C:/data/systems/Vos1310/cz/SM/html/memory.htm#wp1180190)ě</u>), abyste zajistili úspěšné navázání komunikace mezi počítač</mark>em a pam<mark>ětí.</mark>
- ı Postupujte podle pokynŭ k instalaci paměti (viz <u>Instalace pam[ěového modulu](file:///C:/data/systems/Vos1310/cz/SM/html/memory.htm#wp1184666)</u>).<br>ı Ověřte si, že použité paměové moduly jsou počítačem podporovány. Další informace o typu paměových modulů podporovaných počítačem naleznete
- 
- *Stručné referenční příručce* počítače na adrese **support.dell.com**. l Spuste diagnostický program Dell Diagnostics (viz část [Diagnostický nástroj Dell Diagnostics](#page-57-1)).

## <span id="page-64-2"></span>**Potíže s napájením**

**UPOZORNĚNÍ: Než začnete provádět jakékoli operace popsané v této části, ujistěte se, že jsou splněny bezpečnostní pokyny uvedené v dokumentaci k počítači.** 

**Pokud je kontrolka napájení svítí zeleně a počítač nereaguje —** Viz [Diagnostické kontrolky](#page-56-2).

#### **Pokud kontrolka napájení nesvítí —** Počítač se vypnul nebo není napájen.

- 
- ı Rádně připojte napájecí kabel do konektoru na zadní straně počítače i do síové zásuvky ve zdi.<br>ı Vyřad'te z okruhu ochranná (jisticí) zařízení, prodlužovací napájecí, a další ochranná napájecí zařízení p<br>ı Zkontrol
- 
- 

**Odstraňte zdroje případného rušení —** Mezi některé zdroje rušení mohou náležet následující:

- l Napájecí prodlužovací kabely, prodlužovací kabely klávesnice a prodlužovací kabely myši l Příliš mnoho zařízení připojených k jedné napájecí rozdvojce
- 
- l Několik napájecích rozdvojek připojených do stejné elektrické zásuvky

## <span id="page-64-0"></span>**Potíže se zvukem a reproduktory**

**UPOZORNĚNÍ: Než začnete provádět jakékoli operace popsané v této části, ujistěte se, že jsou splněny bezpečnostní pokyny uvedené v dokumentaci k počítači.** 

### **Z reproduktorů nevychází žádný zvuk**

**POZNÁMKA:** Ovladač hlasitosti v přehrávači MP3 a další multimediálních přehrávačích může potlačit nastavení systému Windows. Vždy se ujistěte, zda hlasitost přehrávače médií nebyla snížena nebo vypnuta.

**Nastavení ovladače hlasitosti systému Windows —** Klepněte na ikonu reproduktoru v pravém dolním rohu obrazovky. Zkontrolujte, zda je hlasitost zapnuta a zda zvuk není vypnutý.

**Odpojte sluchátka z konektoru sluchátek. –** Zvuk reproduktorů se automaticky vypne, když jsou ke konektoru na předním panelu počítače připojena<br>sluchátka.

**Eliminujte možné rušení —** Vypněte blízké ventilátory, zářivky nebo halogenové svítilny a zkontrolujte, zda nezpůsobují rušení.

**Spuste průvodce řešením potíží s hardwarem —** Viz Průvodce ře[šením potíží s hardwarem](#page-57-0).

### **Ze sluchátek nevychází žádný zvuk**

Zkontrolujte př**ipojení kabelu sluchátek —** Zkontrolujte, zda je kabel sluchátek bezpečně vložen do konektoru sluchátek. Viz také S*tručná referenční příručka*<br>počítače na adrese **support.dell.com**.

**Nastavení ovladače hlasitosti systému Windows —** Klepněte na ikonu reproduktoru v pravém dolním rohu obrazovky. Zkontrolujte, zda je hlasitost zapnuta a zda zvuk není vypnutý.

## **Potíže s videem a displejem**

- **UPOZORNĚNÍ: Než začnete provádět jakékoli operace popsané v této části, ujistěte se, že jsou splněny bezpečnostní pokyny uvedené v dokumentaci k počítači.**
- Ο UPOZORN**ĚNÍ:** Pokud byl počítač dodán s nainstalovanou grafickou kartou a instalujete další grafickou kartu, není vyjmutí té původní nutné; karta se<br>vyžaduje pro účely řešení potíží. Pokud kartu vyjmete, uložte ji na bezpe

**Ověřte si stav diagnostických kontrolek –** Viz [Diagnostické kontrolky](#page-56-2).

**Zkontrolujte nastavení displeje —** *Viz Příručka technologie Dell™* na vašem počítači nebo na adrese **support.dell.com**.

### **Nastavte parametry zobrazovacího zařízení systému Windows —**

*Windows XP:*

- 1. Klepněte na tlačítko Start→ Ovládací panel→ Vzhled a motivy.
- 2. Klepněte na plochu, kterou chcete změnit nebo klepněte na ikonu **Zobrazení**. 3. Zkuste různá nastavení **Kvalita barev** a **Rozlišení obrazovky**.
- 

*Windows Vista*™:

- 1. Klepněte na tlačítko **Start** ® **Ovládací panely**® **Hardware a zvuk**® **Přizpůsobit**® **Nastavení zobrazení**.
- 2. Nastavte **Rozlišení** a **Nastavení barev** podle potřeby.

### **Čitelná je pouze část displeje**

#### **Připojte externí monitor —**

- 1. Vypněte počítač a připojte k němu externí monitor.
- 2. Vypněte počítač a monitor a nastavte ovladače jasu a kontrastu monitoru.

Pokud externí monitor pracuje, může být vadný displej nebo grafická karta počítače. Kontaktujte technickou podporu společnosti Dell.

# <span id="page-65-0"></span>**Technická aktualizační služba Dell™**

Technická aktualizační služba Dell poskytuje aktivní upozorňování na aktualizace softwaru a hardwaru pro váš počítač. Tato služba je bezplatná a lze přizpůsobit její obsah, formát a frekvenci doručování upozornění.

Chcete-li se k odběru oznámení přihlásit, přejděte na adresu **support.dell.com/technicalupdate**.

# <span id="page-65-1"></span>**Nástroj Dell Support Utility**

Nástroj Dell Support Utility je nainstalován v počítači a k dispozici od technické podpory společnosti Dell, M, prostřednictvím ikony na hlavním panelu nebo<br>tlačítkem Start. Tento podpůrný nástroj použijte pro získání info prostředí.

# **Přístup k nástroji Dell Support Utility**

Nástroj Dell Support Utility lze spouštět prostřednictvím ikony na hlavním panelu nebo z nabídky **Start**.

Pokud se na hlavním panelu nezobrazuje ikona nástroje Dell Support Utility:

- 1. Klepněte na tlačítko **Start**® **Všechny programy**® **Dell Support**® **Dell Support Settings**.
- 2. Ujistěte se, že je zaškrtnuta možnost **Show icon on the taskbar** (Zobrazit ikonu na hlavním panelu).

**POZNÁMKA:** Pokud v nabídce **Start** nástroj Dell Support Utility nenajdete, navštivte stránku **support.dell.com** a software si stáhněte.

Nástroj Dell Support Utility je uzpůsoben pro vaše výpočetní prostředí.

Ikona **K**na hlavním panelu má jinou funkci, když na ní klepnete, poklepete nebo klepnete pravým tlačítkem.

# **Klepněte na ikonu nástroje Dell Support Utility**

Klepněte nebo klepněte pravým tlačítkem na ikonu **KLE** a proved'te následující úkoly:

- l Zkontrolujte systémové prostředí.
- l Zobrazte nastavení nástroje Dell Support Utility
- l Zpřístupněte soubor nápovědy nástroje Dell Support Utility.
- l Prostudujte si často kladené dotazy.
- l Prostudujte si další informace o nástroji Dell Support Utility.
- l Vypněte nástroj Dell Support Utility.

## **Poklepejte na ikonu nástroje Dell Support Utility**

Poklepejte na ikonu Vala ručně zkontrolujte systémové prostředí, prostudujte si často kladené dotazy, zpřístupněte soubor nápovědy nástroje Dell Support<br>Utility a zobrazte nastavení nástroje Dell Support Utility.

Chcete-li získat další informace o nástroji Dell Support Utility, klepněte na otazník (**?**) v horní části obrazovky **Dell™ Support**.